# Gestione ordinativi e distinte (Nuova maschera)

*E-Business Suite R12.1.3 – Area contabilità*

# Rilascio del pacchetto software effettuato in data 25/01/2019

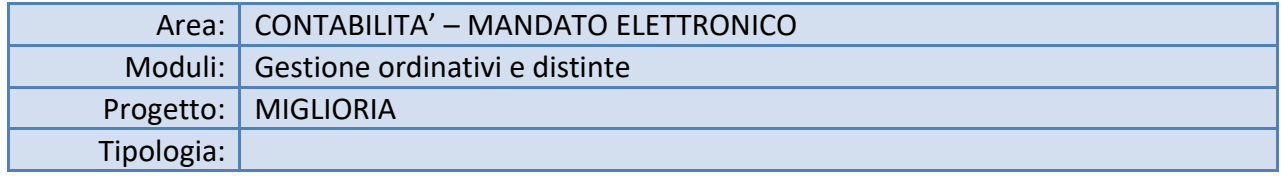

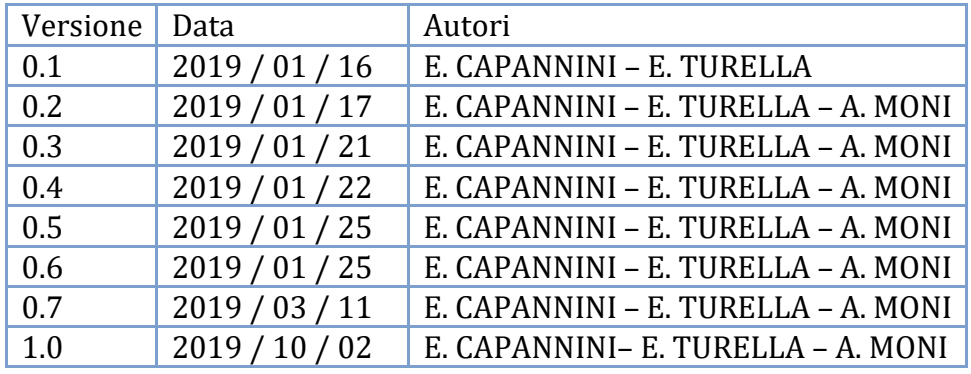

*Modifiche rispetto alla versione 0.7:*

- *Il capitolo "Accesso e aspetto generale" contiene una sezione che descrive il nuovo meccanismo di controllo ricezione delle distinte e degli eventuali errori per ordinativi rifiutati dal MIF3 (errori di struttura nel file XML) e/o dal tesoriere (ad es. stato NON ACQUISITO / NON ESEGUIBILE);*
- *Il capitolo "Codici CUP" è stato rifatto dopo le modifiche apportate all'interfaccia per l'inserimento dei Codici CUP;*
- *Il capitolo "Fatture attive" è stato completato con il rilascio in produzione della nuova maschera "Registro fatture attive (SIOPE+)" (solo per il servizio di Ragioneria);*
- *Il capitolo "Storico DISTINTE" contiene una dettagliata descrizione delle nuove migliorie apportate (riepilogo fatture, inserimenti non accettati dal tesoriere, nuovo layout grafico);*
- *Due capitoli completamente nuovi: "GIORNALE DI CASSA", "Assegnazione sospesi in uscita/entrata a mandati/reversali".*

# Sommario

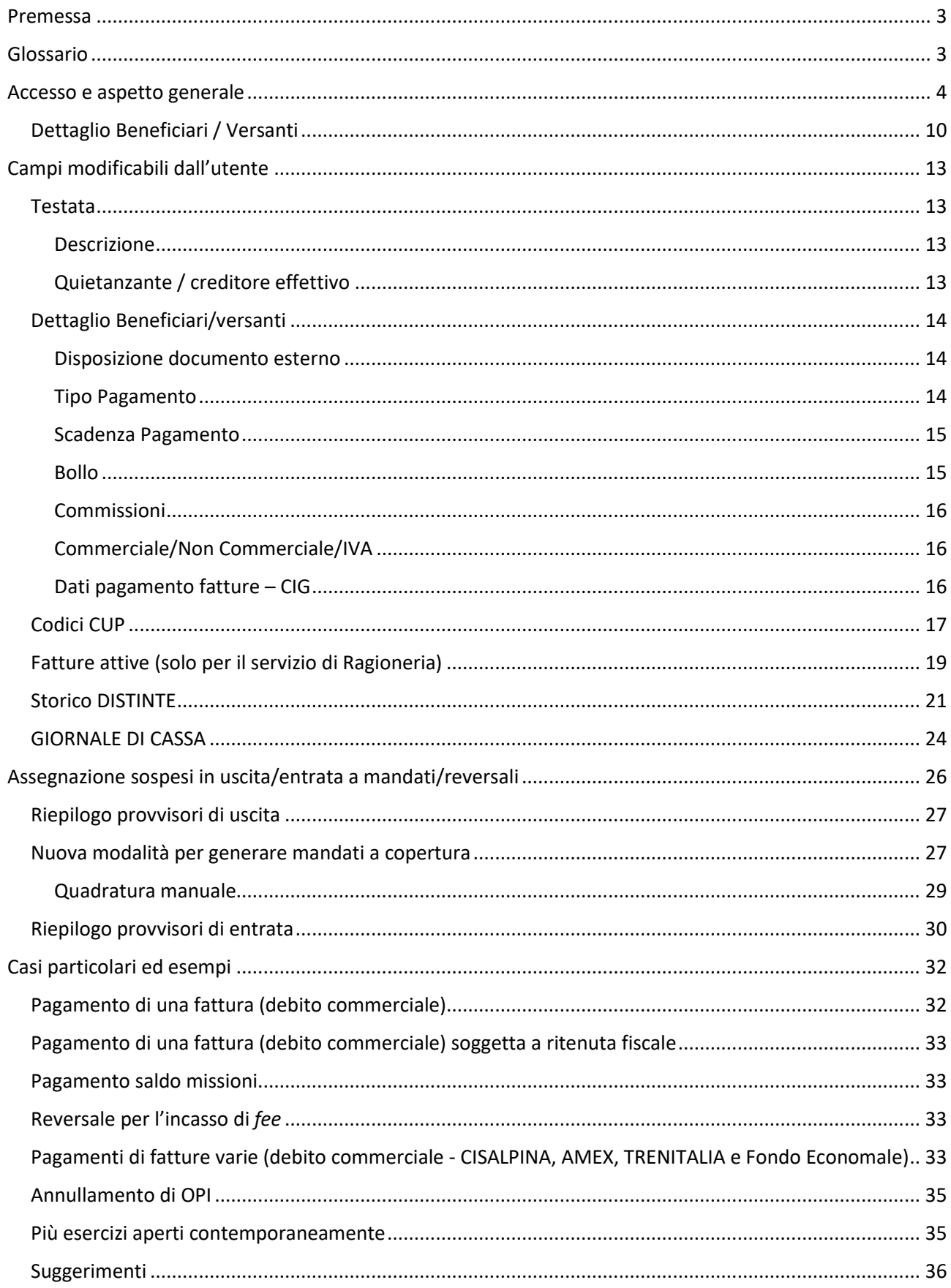

# <span id="page-2-0"></span>Premessa

Questo manuale costituisce il riferimento operativo all'applicativo Oracle EBS, che produce il file xml necessario per l'invio delle distinte al Tesoriere, e di conseguenza alla piattaforma SIOPE+.

Per i contenuti e il significato dei vari campi (tag) del file xml, si prega di far riferimento alla documentazione fornita o disponibile alla pagina <https://www.bancaditalia.it/compiti/tesoreria/plus-siope/index.html>

Per l'operatività sulla piattaforma MIF3 di Unicredit, si prega di far riferimento alla manualistica già resa disponibile.

# <span id="page-2-1"></span>Glossario

OPI = Ordinativi di Pagamento e Incasso (mandati e reversali)

SIOPE = Sistema informativo sulle operazioni degli enti pubblici

# <span id="page-3-0"></span>Accesso e aspetto generale

La nuova maschera serve a generare, salvare e inviare al MIF3 le distinte in formato XML.

Si accede alla nuova maschera dal seguente menu [la voce di menu "*Registro fatture attive (SIOPE+)"* è visibile solo alla struttura di Ragioneria]:

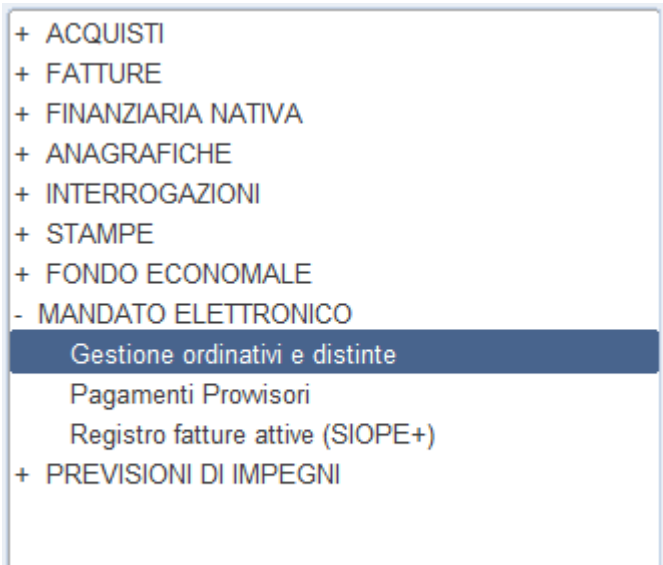

Durante il caricamento della maschera non viene eseguita la ricerca in automatico, per evitare tempi di attesa lunghi prima che si renda visibile l'interfaccia.

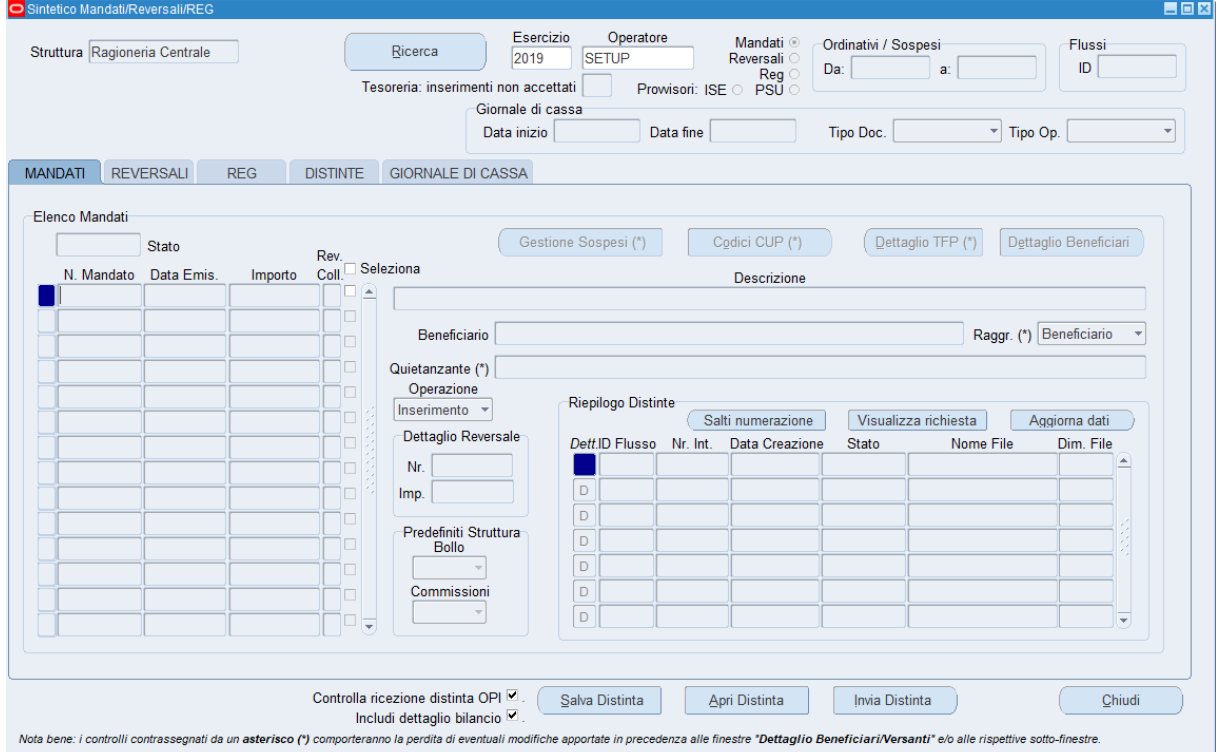

La collocazione degli oggetti grafici è stata in parte ereditata dalla precedente maschera, ma l'aspetto mostra mostra molti nuovi elementi e comportamenti.

1. Al lancio di una ricerca, la procedura raccoglie tutte le informazioni relative agli OPI. Dopo aver lanciato la ricerca, il conteggio dei record trovati viene mostrato a fianco del nome della scheda.

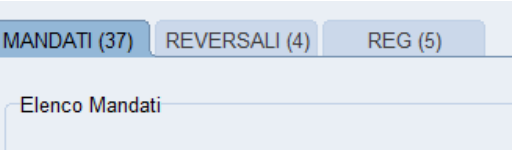

2. In ogni finestra è stato collocato un pulsante per una migliore navigazione, facilitata anche dal fatto che ogni finestra "genitore" mantiene sincronizzati i dati Chiudi presenti nelle "figlie": se mi sposto su un record differente si aggiornano automaticamente i record nelle finestre collegati. Qualora si apportino modifiche a un record di un blocco, chiudendo la finestra con l'apposito

pulsante *CHIUDI* si conferma il salvataggio.

3. Il blocco di record posizionato in basso a destra è comune a tutte e tre le schede e riepiloga le informazioni sui vari invii delle distinte. Scorrendo gli OPI nella sezione principale, è possibile vedere in quali distinte sono stati inseriti (è possibile che infatti siano stati più volte inviati al MIF3 perché scartati o annullati).

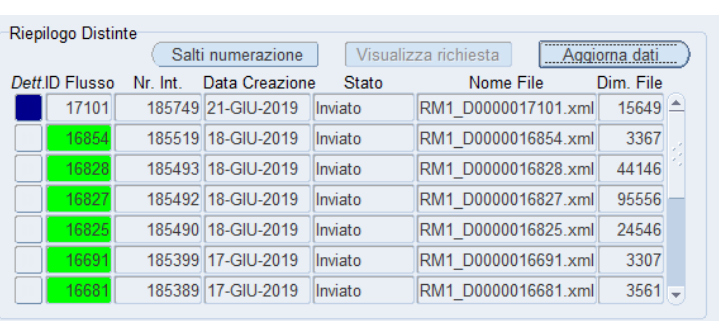

- 4. Il pulsantino **blu** "*Dett."* indica la posizione del record nel blocco apre anche una finestra di dettaglio con l'elenco degli ordinativi contenuti in quel flusso (le colonne riportano il tipo di ordinativo, il numero, la data emissione, l'importo, il tipo di funzione e la dimensione che quell'ordinativo occupa all'interno della distinta.
- 5. Una volta inviata una distinta al MIF3, compare una finestra con un messaggio in cui viene indicato il nr. della richiesta concorrente sottomessa (deve accertarsi se la distinta è stata accolta dal MIF3).

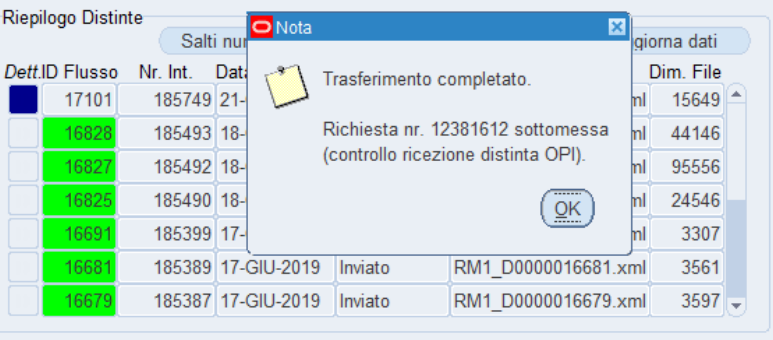

La casella di controllo *"Controlla ricezione distinta OPI"*, permette di attivare (comportamento predefinito) o disattivare questa nuova funzionalità.

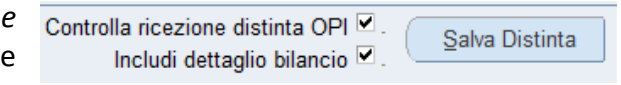

6. Il colore **verde** per i numeri nella colonna "ID Flusso" segnala l'avvenuta ricezione della distinta da parte del MIF3. Se il numero del flusso *non è evidenziato da nessun colore* - come nel caso mostrato qui a lato - allora possiamo essere certi che quell'ordinativo è stato inviato al MIF3 con una procedura automatizzata, come nel caso dei mandati generati dalla **Regolarizzazione IVA** (che possono essere anche più d'uno per struttura, a seconda dei diversi codici SIOPE raggruppati per beneficiario).

Dopo l'invio della distinta, il numero dell' *ID Flusso* potrebbe essere evidenziato in colore giallo questo indica che l'esecuzione del richiesta concorrente apper sottomessa non è ancora terminat. Se invece il colore è **rosso**, allora la procedura non è riuscita a recuperare la ricevuta di ricezione ordinativi dal MIF3.

Può anche succedere che la distinta appena inviata contenga errori o anche ordinativi già presenti sul MIF3; in questo caso la maschera evidenzia in colore **magenta** il numero dell' *ID Flusso* e, se si apre la finestra "*Dettaglio ordinativi*", vengono evidenziati in colore **rosso** i numeri degli ordinativi che hanno causato lo scarto della distinta, mentre nel riquadro in basso è visibile l'elenco dei messaggi di errore associati .

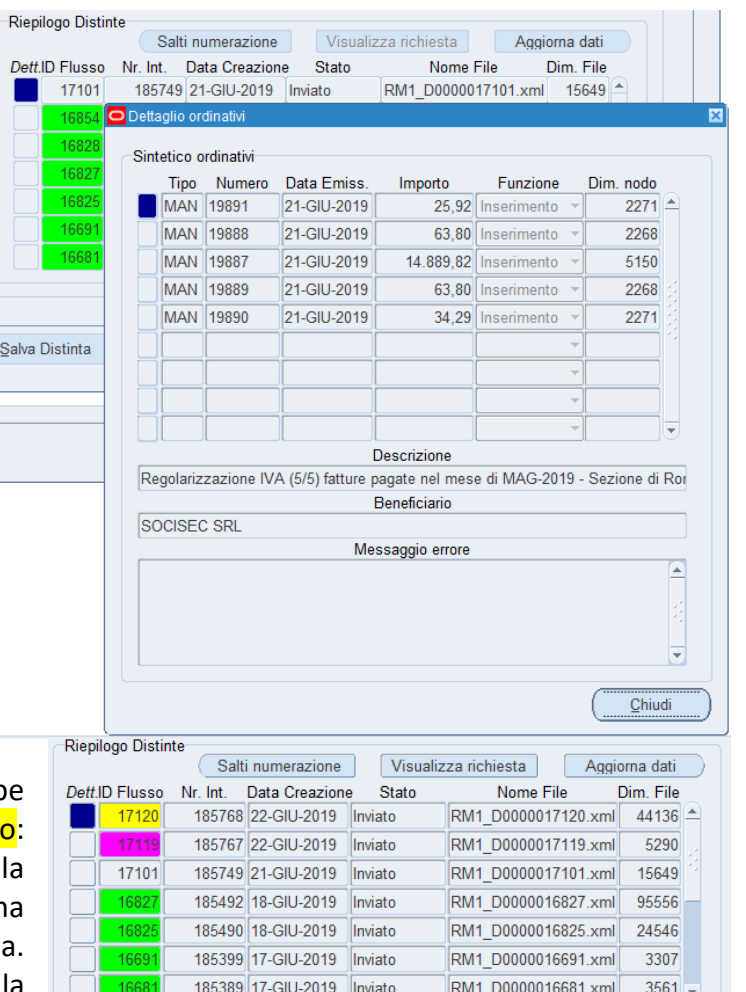

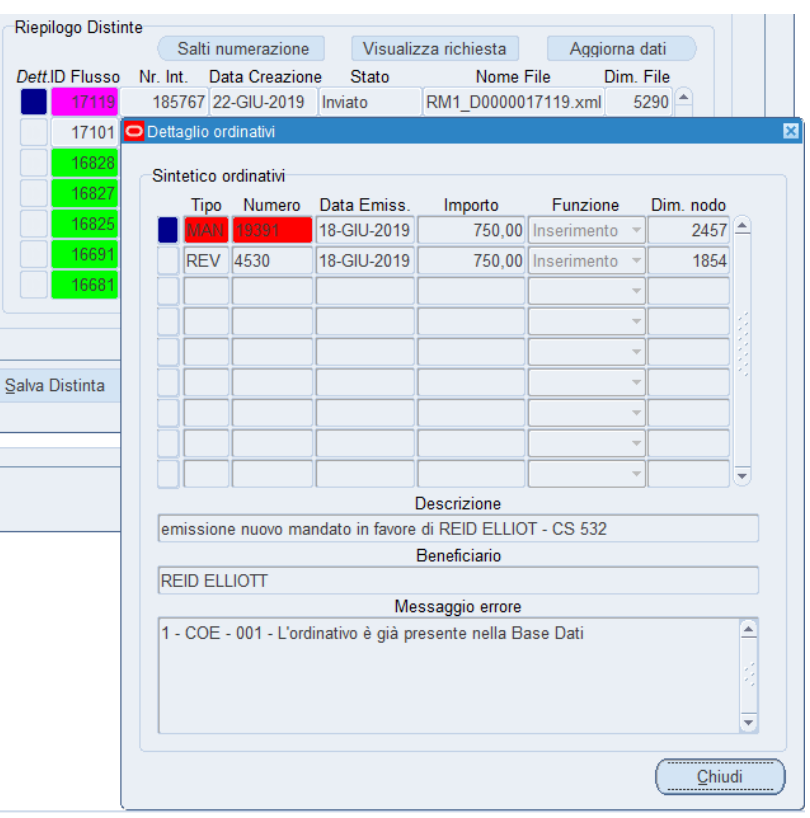

7. Sono stati introdotti tre nuovi pulsanti, contenuti nel blocco "*Riepilogo Distinte*":

Visualizza richiesta

```
Salti numerazione
```
Aggiorna dati

- Il pulsante *"Aggiorna dati"* può essere premuto a intervalli regolari, fino a che il colore da giallo non si modifica in **verde**.
- Il pulsante "*Visualizza richiesta*" apre una nuova pagina nel browser dove è possibile consultare tutti i vari passaggi eseguiti dal programma "*INFN: Confronto con ricevute sistema contabile di servizio MIF3*"

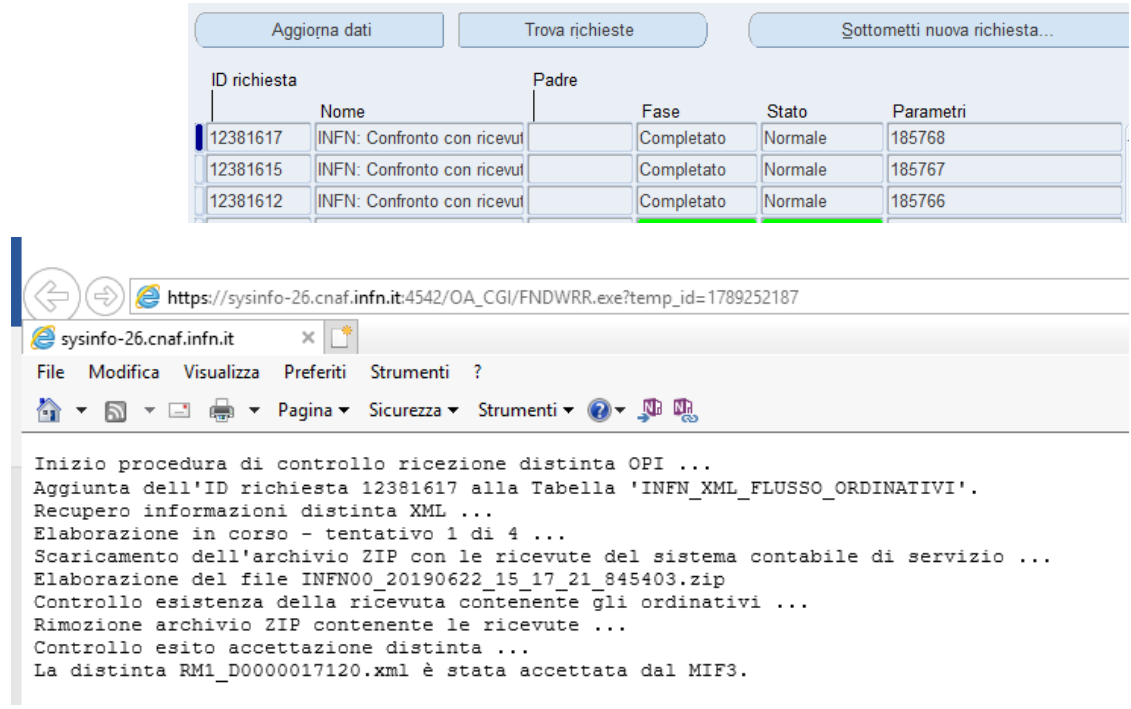

- Il pulsante "*Salti numerazione*" invece apre una finestra con l'elenco dei "buchi" di numerazione elencati nelle colonne "*Mandati*" e *Reversali*":

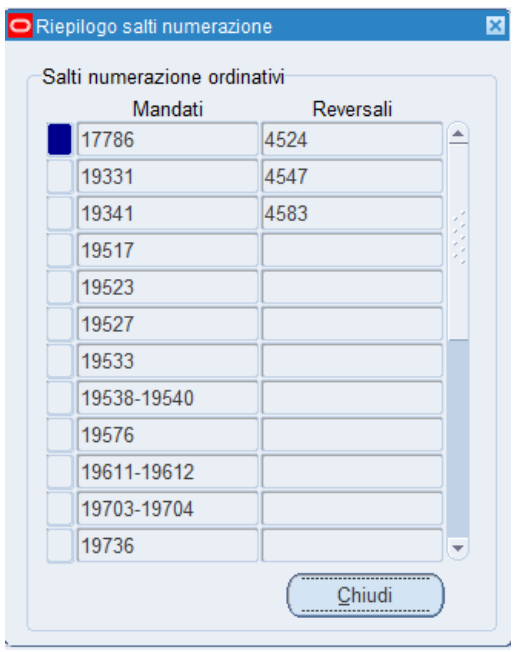

- 8. Si possono notare poi i tre pulsanti posti in basso:
	- *Invia Distinta* permette di spedire la distinta alla banca la trasmissione al MIF3 della distinta appena inviata è pressoché istantanea

Salva Distinta

- *Apri Distinta* fa visualizzare il contenuto XML della distinta
- *Salva Distinta* serve a salvare il lavoro in corso per poterlo riprendere più avanti.

Ora è infatti possibile creare una distinta e salvarla (senza inviarla al MIF): il sistema registrerà nel sistema la nuova distinta e tramite il pulsante *Ricerca* sarà possibile richiamare i dati in essa contenuti per riprendere il lavoro in un secondo momento.

*Questa nuova funzionalità è molto utile nel caso delle modifiche alle spese, ai bolli, ai quietanzanti (con la precedente maschera, se non si inviava il flusso si perdeva il lavoro). Inoltre, in caso di flusso scartato dal* 

*MIF, saranno automaticamente riproposte le stesse informazioni già fornite per quei documenti di spesa/entrata. L'utente può mettere o togliere la spunta della selezione e gli ordinativi verranno inclusi nel/esclusi dal salvataggio, eseguito sempre sul medesimo flusso fintantoché si troverà in stato "Creato". Il campo "stato" riporta la condizione del singolo ordinativo.*

- 9. Dal menu *Strumenti* sono a disposizione due voci: *Pulisci risultati ricerca* e *Rimuovi i dati in stato 'Creato'.* L'ultima voce è utile quando si vuole rimuovoere lo stato salvato (o 'Creato') del lavoro, in modo da ripartire dalla situazione originaria (pulita).
- 10. La casella di controllo: *Includi dettaglio bilancio* permette di ridurre le dimensioni dell'ordinativo

per mandati particolari come ad es. quelli generati dalla procedura di **Regolarizzazione IVA,** che hanno al loro interno almeno fino a **13** codici SIOPE e ciascun codice è utilizzato da una o più pratiche (MS, GE, ecc.). Da utilizzare in caso di rifiuto del MIF3 per eccesso di dimensione dell'OPI.

11. Il pulsantino in colore **blu** dell'elenco Mandati/Reversali non apre più nessuna finestra di dettaglio, ma serve ad indicare in quale record è posizionato il "focus". Sono stati

invece aggiunti tre nuovi pulsanti, che aprono ciascuno una finestra di dettaglio su una particolare categoria. Per le reversali, i pulsanti di dettaglio diventano "Dettaglio TFR" e "Dettaglio versanti".

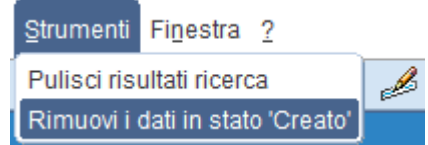

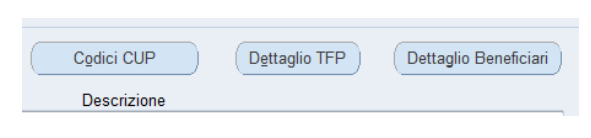

Controlla ricezione distinta OPI

Includi dettaglio bilancio

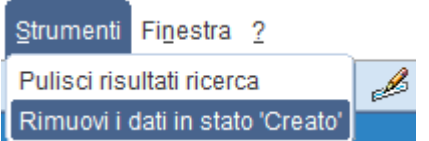

Salva Distinta

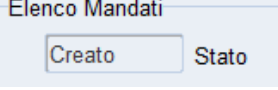

Invia Distinta

Apri Distinta

## 12. Il pulsante a lato apre il vecchio elenco delle TFP associate al mandato

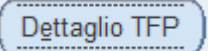

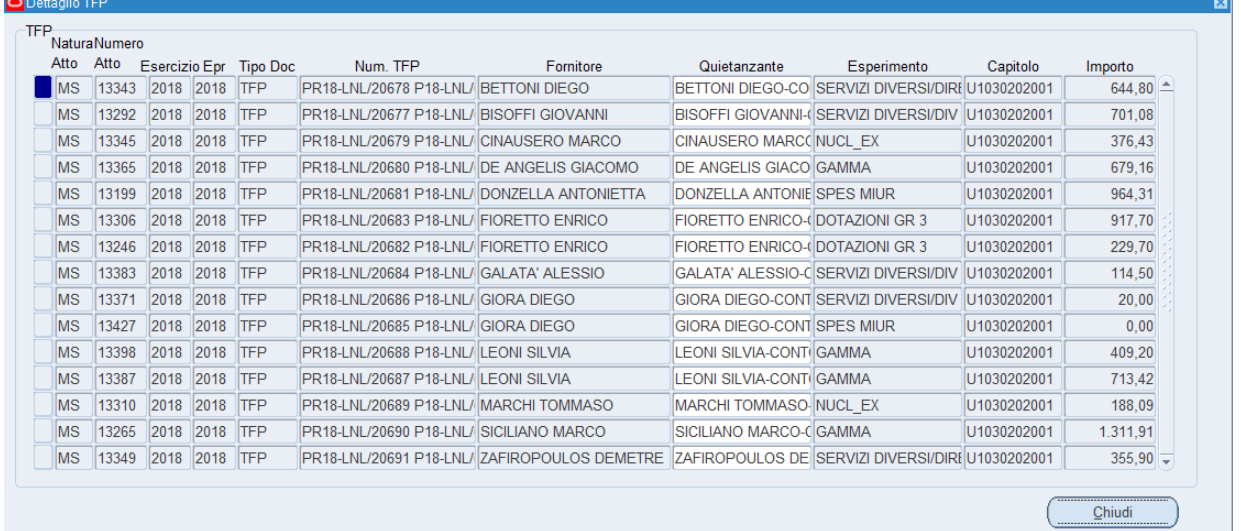

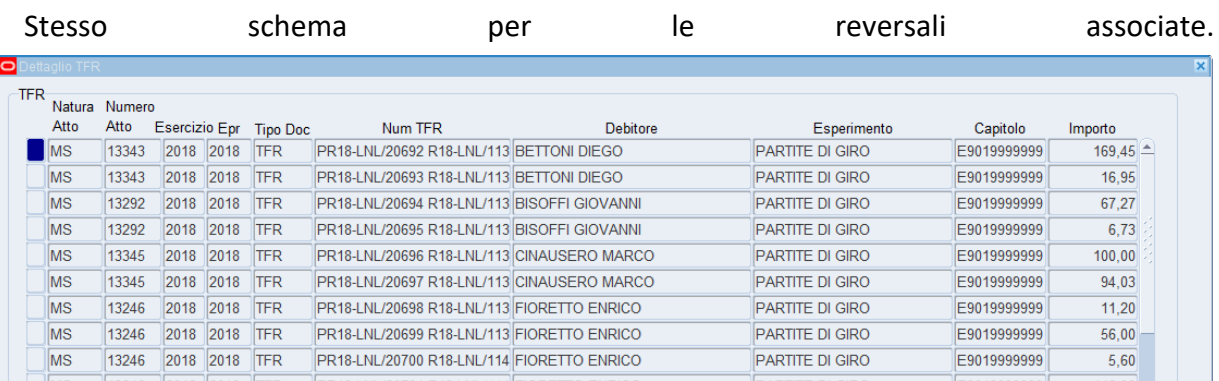

# Nella sezione REG il dettaglio TFP segnala in colore **verde** i movimenti di tipo REG generati.

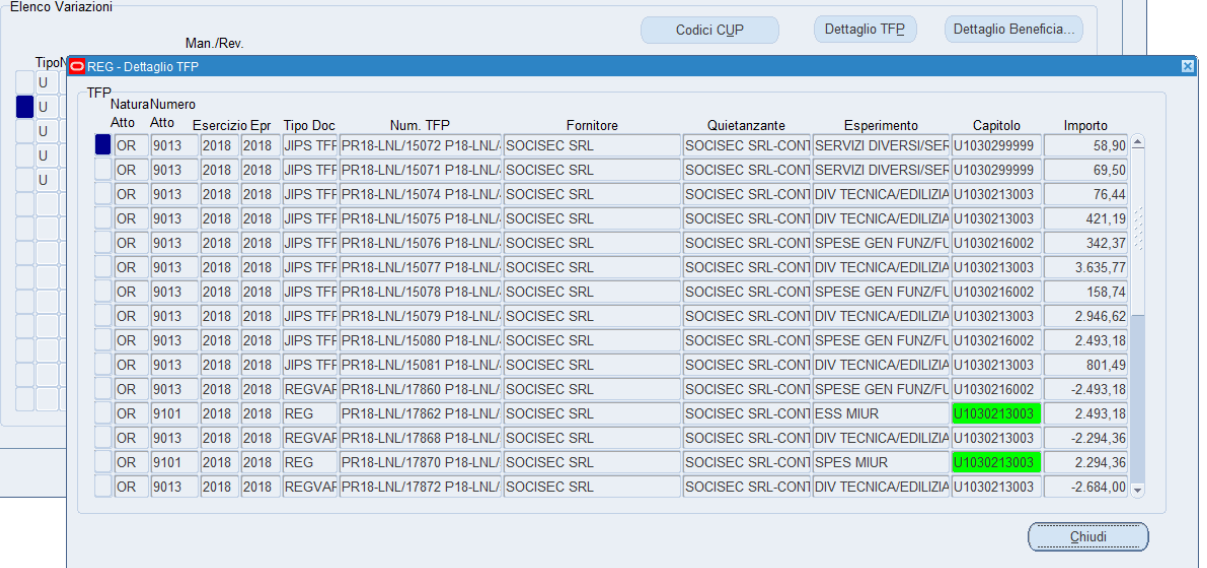

## <span id="page-9-0"></span>Dettaglio Beneficiari / Versanti

La finestra "Dettaglio Beneficiari" si presenta con una tabella che ben si adatta al caso dei mandati "multi-beneficiario" (missioni); le altre informazioni sono tutte visibili nel riquadro sulla destra, e si aggiornano automaticamente con lo scorrere dei vari beneficiari.

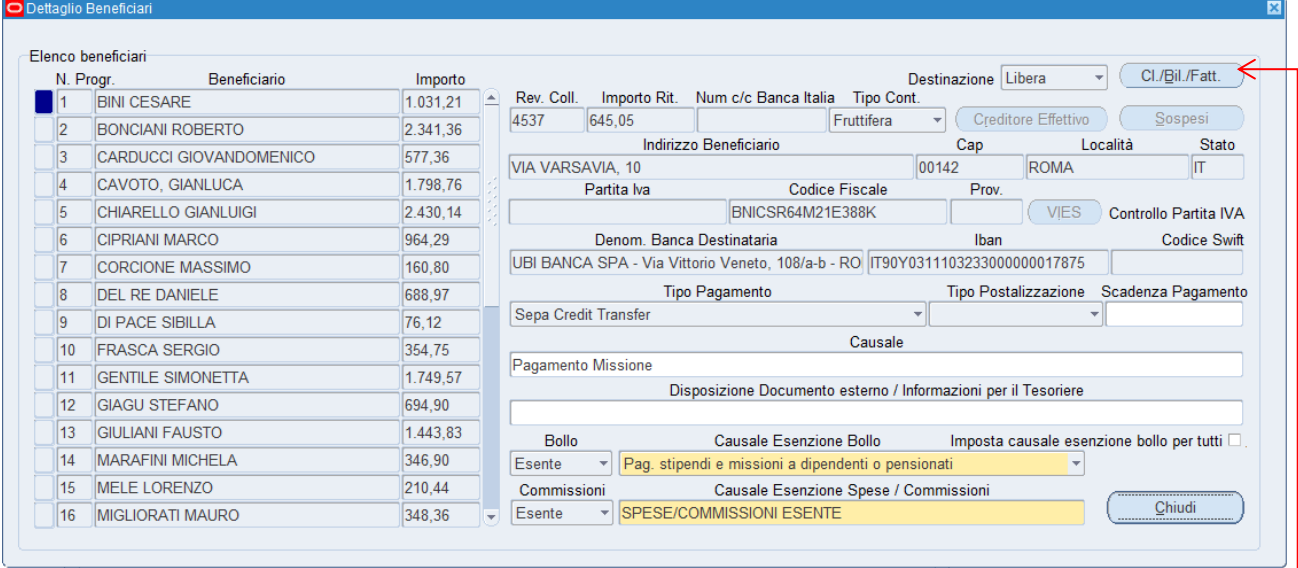

II pulsante *"Cl./Bil./Fatt."* collocato in alto a destra apre il dettaglio sui codici SIOPE (Classificazione/Bilancio).

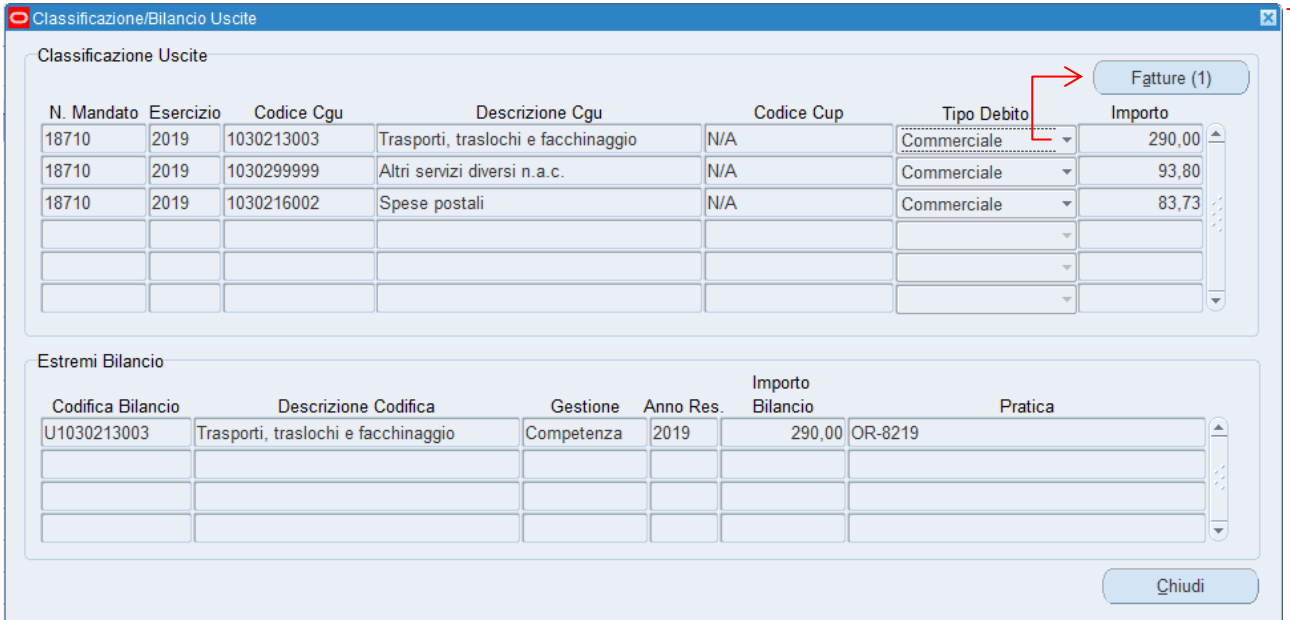

Se il campo "*Tipo debito*" è posto su "*Commerciale"*, nella finestra "*Classificazione/Bilancio"* si attiverà anche il pulsante "*Fatture*" mostrando il numero di fatture collegate a quel particolare codice SIOPE. Cliccando su pulsante sarà possibile visualizzare il dettaglio delle fatture collegate.

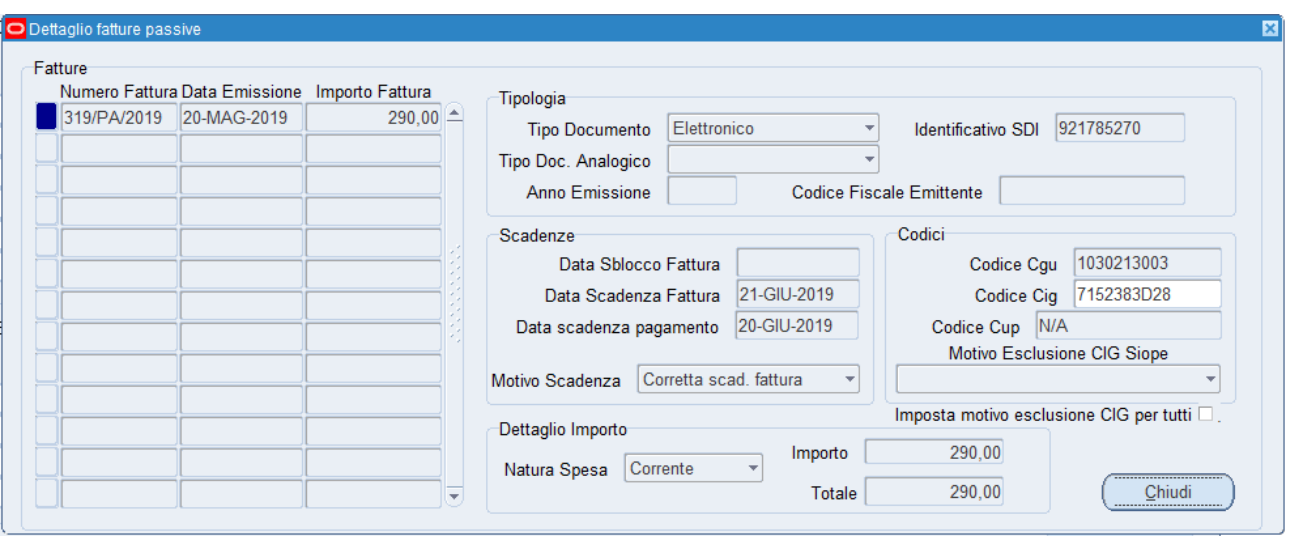

Stesso comportamento per gli OPI a copertura, dove sono presenti uno o più numeri di provvisorio associati - ordinati in senso decrescente.

Il pulsante "*Creditore effettivo*" si attiva solo in presenza di un quietanzante Creditore Effettivo (settato in testata principale del mandato).

*Al contrario di quanto accadeva prima, in SIOPE+ il mandato deve essere intestato a chi va effettivamente destinato il pagamento (quietanzante), mentre i dati dell'intestatario della fattura e/o documento di debito devono essere indicati nella sezione Creditore Effettivo*

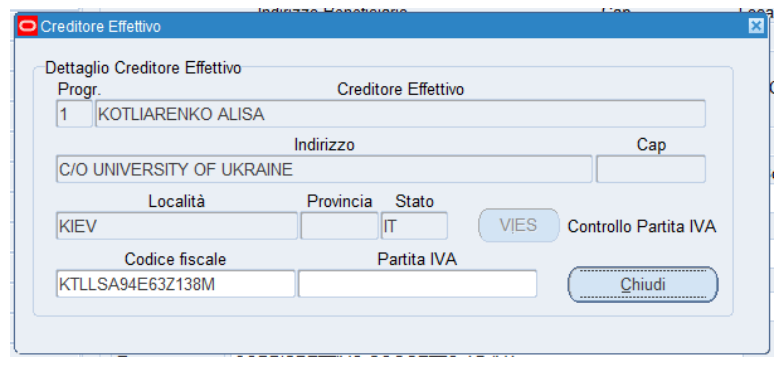

**VIES** Controllo Partita IVA In presenza di una partita IVA comunitaria, questo pulsante si attiva

e permette di controllare la validità della stessa, sfruttando il servizio messo a disposizione dalla Comunità Europea. Quindi prima dell'invio del flusso è possibile fare questo controllo ed eventualmente apportare le dovute modifiche su Anagrafica Unica, per evitare poi problemi in fase di esecuzione del mandato di pagamento da parte della banca.

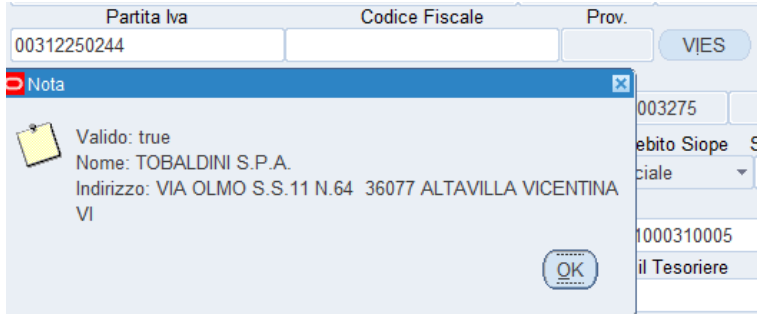

*Il controllo per le aziende italiane dà un risultato solo se la partita IVA è abilitata alle operazioni*   $\mathbb{I}$ *intracomunitarie. Un risultato negativo, quindi, per le aziende italiane non significa per forza che la partita IVA sia errata.*

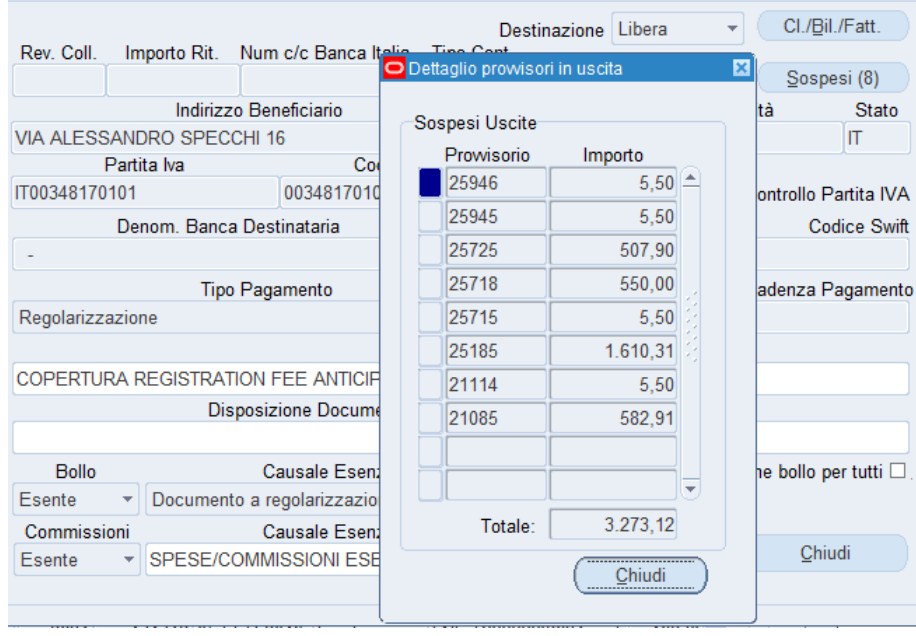

Sospesi (8)

Il pulsante "*Sospesi*" di norma rimane inattivo, fino a quando il sistema non rileva dei sospesi assegnati all'ordinativo; quando invece l'OPI è a copertura di un sospeso, l'utente può aprire una finestra di riepilogo con i numeri dei sospesi ordinati in senso decrescente mentre a fianco compaiono i

rispettivi importi e in fondo il totale, che deve quadrare con quello del beneficiario/versante.

# <span id="page-12-1"></span><span id="page-12-0"></span>Campi modificabili dall'utente **Testata**

#### <span id="page-12-2"></span>Descrizione

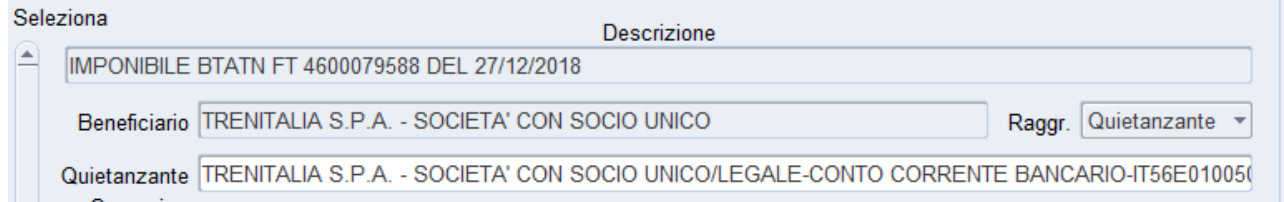

Il campo "descrizione" è precompilato dal sistema con testo ad hoc per il tipo di ordinativo. Questo testo predefinito e protetto da scrittura viene riportato anche i campi *causale* di tutti i beneficiari/versanti. Tutti i testi delle causali possono comunque essere modificati.

#### <span id="page-12-3"></span>Quietanzante / creditore effettivo

La selezione del *Quietanzante* funziona, come molte recenti maschere, solo aprendo la LOV collegata (non è possibile, cioè, scrivere direttamente il nome del quietanzante nel campo, ma bisogna sempre aprire il menu a tendina)

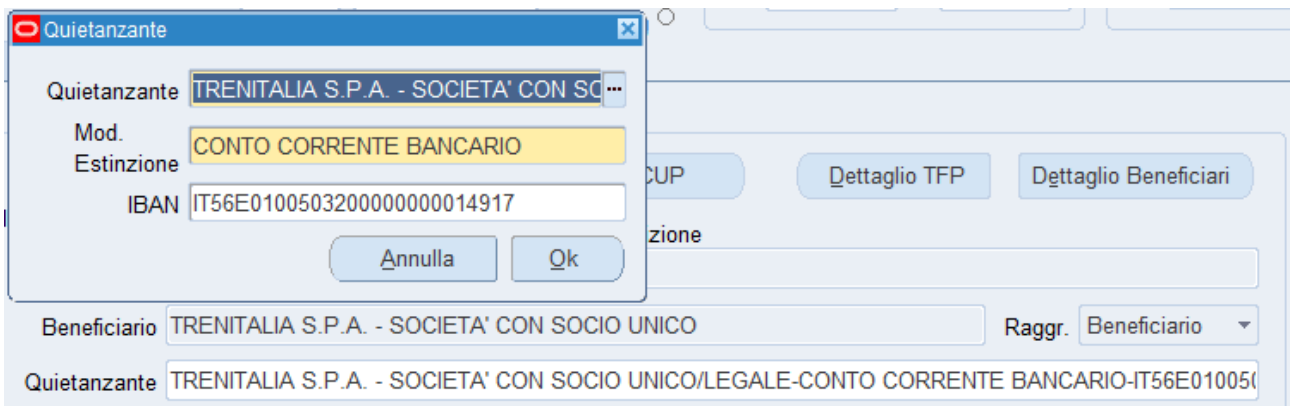

Una volta modificato del quietanzante – o annullata una scelta precedente - viene lanciata una procedura di ricalcolo degli importi e recupero delle informazioni dell'intestatario del mandato, che verranno mostrate nelle finestre derivate.

Come detto sopra, infatti, dal punto di vista MIF3/SIOPE+ il mandato di pagamento verrà intestato al quietanzante, mentre il beneficiario comparirà nella sezione *Creditore effettivo*.

Questa è l'impostazione di default, e infatti il menu a tendina *Raggruppamento*, è settato sul valore predefinito "Beneficiario".

Raggr. Beneficiario

È possibile modificare il *Raggruppamento* su "Quietanzante": in questa maniera non verrà compilata la sezione *Creditore Effettivo* e il mandato sarà semplicemente intestato al quietanzante.

Il raggruppamento per quietanzante può essere utile quando non si vuole dare evidenza del *creditore effettivo, ad es. nei casi di mandati ad AC dei rimborsi dell'IVA (in cui non serve indicare i vari fornitori), nei casi di doppioni anagrafici (ad. Es. ordine/fattura intestato all'anagrafico sbagliato/incompleto e vogliamo che comunque il pagamento esca con l'anagrafico migliore), ecc.* 

# <span id="page-13-0"></span>Dettaglio Beneficiari/versanti

#### <span id="page-13-1"></span>Disposizione documento esterno

Il campo "Note al tesoriere" invece è stato rimpiazzato dal campo "Disposizione Documento esterno", dove l'utente può indicare informazioni aggiuntive per il tesoriere.

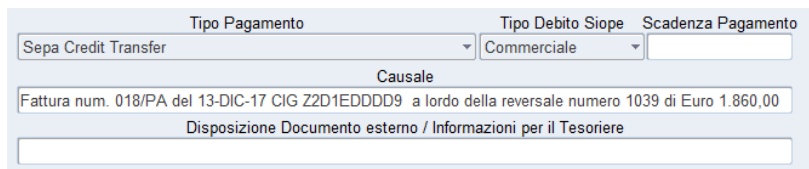

#### <span id="page-13-2"></span>Tipo Pagamento

È proposto dal sistema in automatico, sulla base dei valori inseriti in anagrafico e selezionati durante la creazione dell'OPI. L'utente può sempre decidere di modificare la modalità di pagamento prima dell'invio del flusso.

Ci sono delle differenze fra le modalità di pagamento in anagrafico Oracle EBS (che viene lasciato per il momento come è) e i tipi di pagamento SIOPE+. Questa è la tabella di raccordo e le importanti note di cui tenere conto:

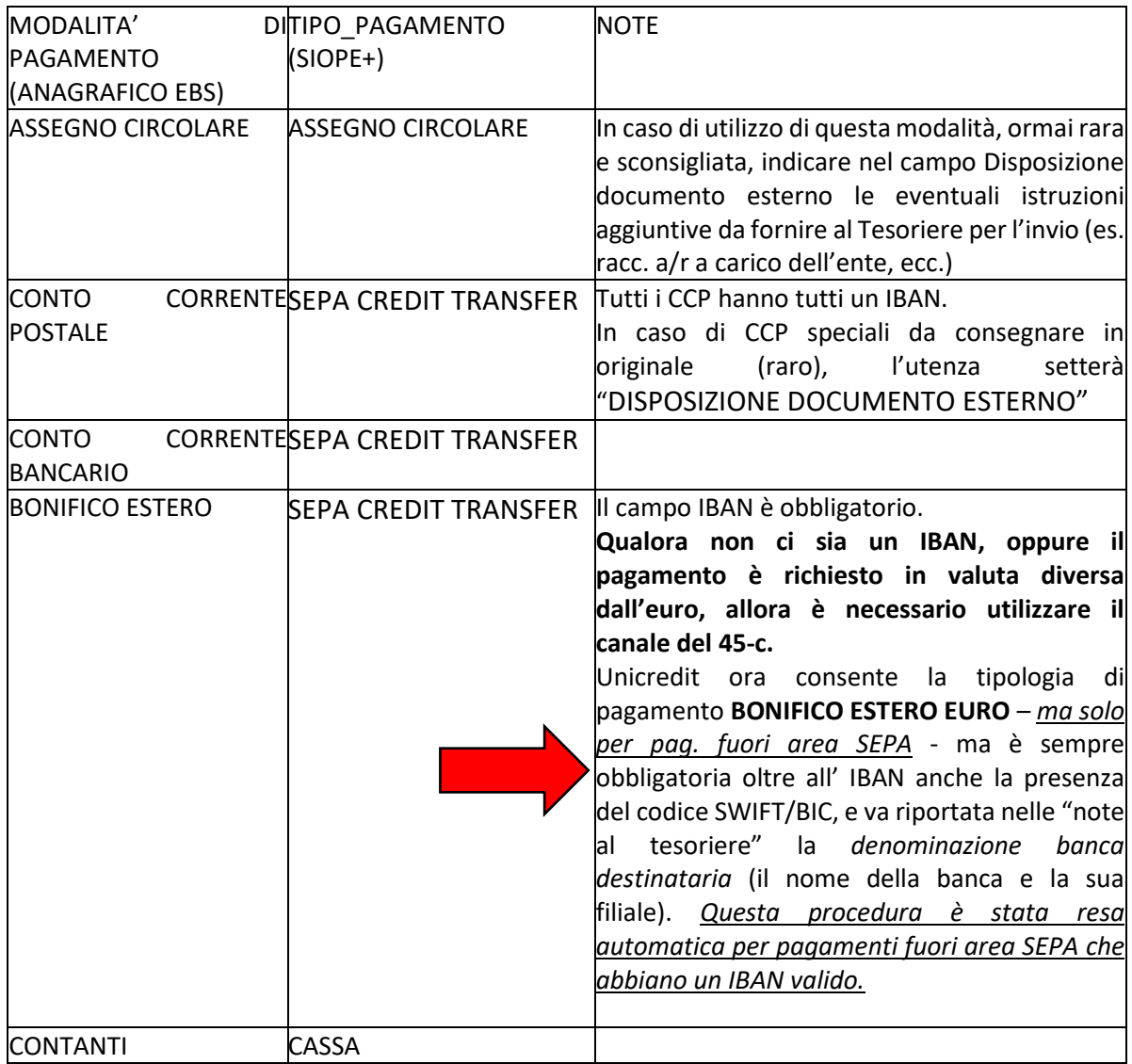

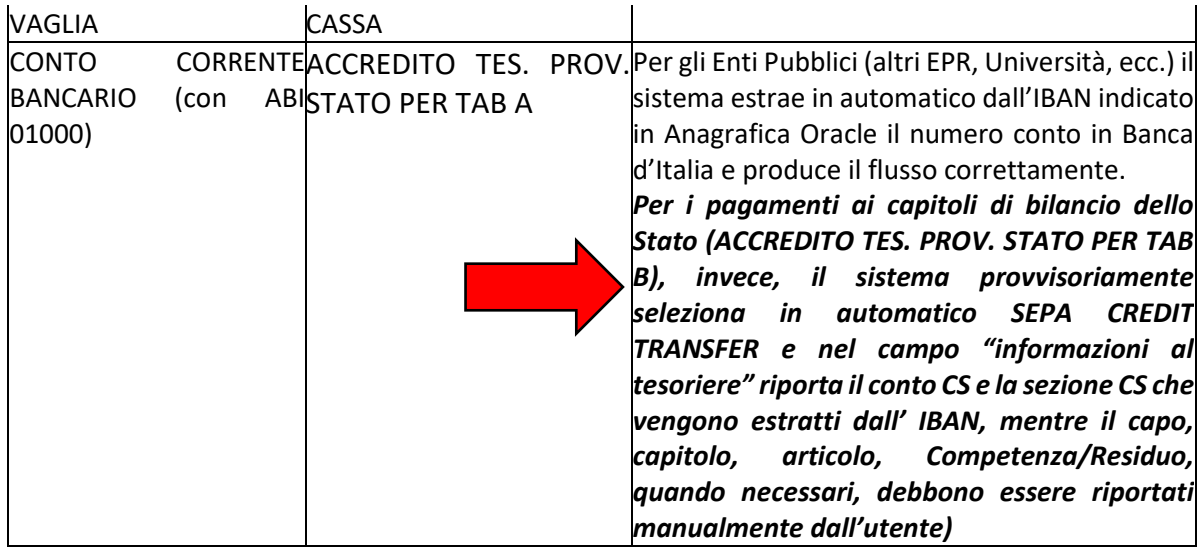

La modalità pagamento "*Assegno circolare*" abilita in scrittura il menu a tendina "*Postalizzazione*", nascondendo simultaneamente i dettagli delle coordinate bancarie:

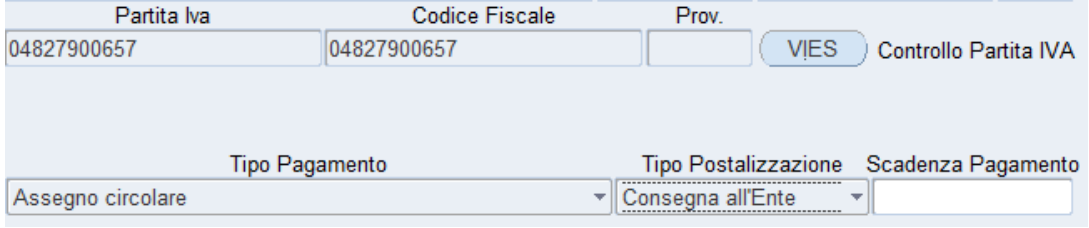

*Disposizione Documento Esterno verrà utilizzato in tutti i casi in cui si devono comunicare al Tesoriere istruzioni particolari e sicuramente per pagamenti come:*

- *MAV, F23, CCP cartacei consegnati allo sportello*
- *nel raro caso in cui sia necessario indicare una persona fisica delegata all'incasso (diversa dall'intestatario) di un mandato di pagamento per contante (nelle note al tesoriere si indicheranno i dati relativi della persona oppure si invierà il documento di delega al tesoriere)*

#### <span id="page-14-0"></span>Scadenza Pagamento

Il campo permette di stabilire una data entro cui il Tesoriere deve effettuare il pagamento.

#### <span id="page-14-1"></span>Bollo

In caso di esenzione dal bollo, deve essere obbligatoriamente indicata una causale. Il sistema già propone delle causali di esenzione a seconda del tipo di OPI, ma l'utente deve sempre verificare se ciò il sistema propone è corretto ed eventualmente modificarlo.

*Per evitare lo scarto della distinta da parte del MIF3, i mandati a copertura debbono avere indicata l'esenzione del bollo e la causale esenzione bollo deve riportare la dicitura "Documento a regolarizzazione di provvisori/sospesi" (linee guida AGID su SIOPE+). Questo meccanismo è stato automatizzato e reso non modificabile.* 

#### <span id="page-15-0"></span>Commissioni

In caso di esenzione dalle commissioni bancarie, deve essere obbligatoriamente indicata una causale. Il sistema già propone delle causali di esenzione, ma l'utente deve sempre verificare se ciò il sistema propone è corretto ed eventualmente modificarlo.

#### <span id="page-15-1"></span>Commerciale/Non Commerciale/IVA

Il sistema già indentifica, in base alla tipologia di mandato, la tipologia di mandato e ne suggerisce l'appartenenza. L'utente può sempre modificarne la tipologia, tenendo conto delle seguenti considerazioni:

- COMMERCIALE: sono tutti gli OPI riferiti a fatture ricevute tramite ALFR&D, le fatture estere e le altre note di debito a fronte delle quali esiste un CIG (o comunque un debito commerciale in ragione di un accordo/contratto di tipo commerciale con il fornitore/cliente). Una volta settato un OPI a "commerciale" il sistema pretende che venga compilata l'apposita sezione *FATTURE* indicando tutti i documenti di che vi fanno riferimento (vedi apposite sezioni *Pagamenti di fatture varie (debito commerciale - [CISALPINA, AMEX, TRENITALIA e](#page-32-3)  [Fondo Economale\)](#page-32-3) Errore. L'origine riferimento non è stata trovata.*);
- NON COMMERCIALE: dove il sistema non riesce ad identificare un collegamento con una fattura, il sistema propone che il pagamento sia di tipo non commerciale. *I mandati di CISALPINA, AMEX, TRENITALIA e Fondo Economale sono commerciali, ma il sistema li identifica come non commerciali perché manca il riferimento alla fattura ricevuta tramite ALFR&D. In questi casi l'utente deve correggere il mandato in COMMERCIALE e indicare i riferimenti delle fatture.*
- IVA: riguarda i pagamenti relativi all'IVA. Il sistema identifica già come tali i mandati prodotti in automatico tramite la maschera *Versamenti mensili IVA*. Tutti gli altri versamenti di IVA (ad es. il versamento che RAG fa all'Erario, il pagamento che periodicamente le strutture fanno a RAG per l'autoliquidazione dell'IVA estera, ecc.) vanno settati come tali dall'utenza.

#### <span id="page-15-2"></span>Dati pagamento fatture – CIG

Quando la transazione è di tipo commerciale ma non c'è CIG (es. fatture acquedotto, canoni e diritti da società pubbliche, fatture del fondo economale, ecc.) è necessario specificare la motivazione di assenza di CIG. Per farlo occorre andare nella sottofinestra *Dati pagamento Fatture* (pulsanti *Dettaglio Beneficiari Cl./Bil./Fatt. Fatture*) e selezionare nel campo *Motivo Esclusione CIG SIOPE* la motivazione. A sistema ci sono già tutte le causali di esenzione dalla presenza di CIG (maggiori informazioni a pag. 33 delle regole tecniche SIOPE+ [https://www.agid.gov.it/sites/default/files/repository\\_files/opi-regole\\_tecniche\\_v\\_1\\_4\\_1\\_0.pdf](https://www.agid.gov.it/sites/default/files/repository_files/opi-regole_tecniche_v_1_4_1_0.pdf) )

Sono da segnalare due nuove caselle di controllo:

"*Imposta causale esenzione bollo per tutti*", associata al menu "*Causale esenzione Bollo*"

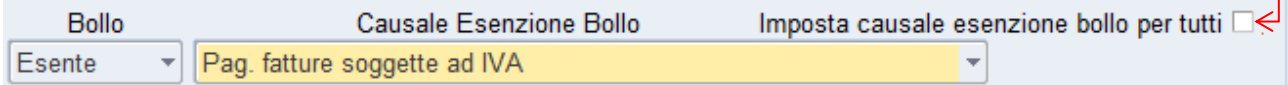

e "*Imposta motivo esclusione CIG per tutti*", associato al menu "*Motivo Esclusione CIG Siope*"

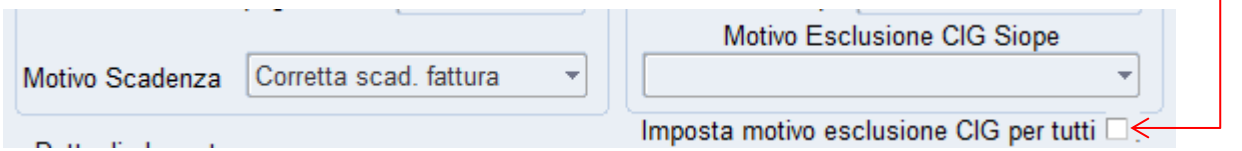

Se si vuole impostare una stessa voce di menu per tutti i beneficiari/fatture del mandato corrente, è necessario che queste caselle siano selezionate prima di metter mano ai rispettivi menu collegati.

## <span id="page-16-0"></span>Codici CUP

La finestra per l'inserimento dei "Codici CUP" è stata riprogettata per poter scegliere, nei mandati "multi-beneficiario", a quale beneficiario assegnare uno o più codici.

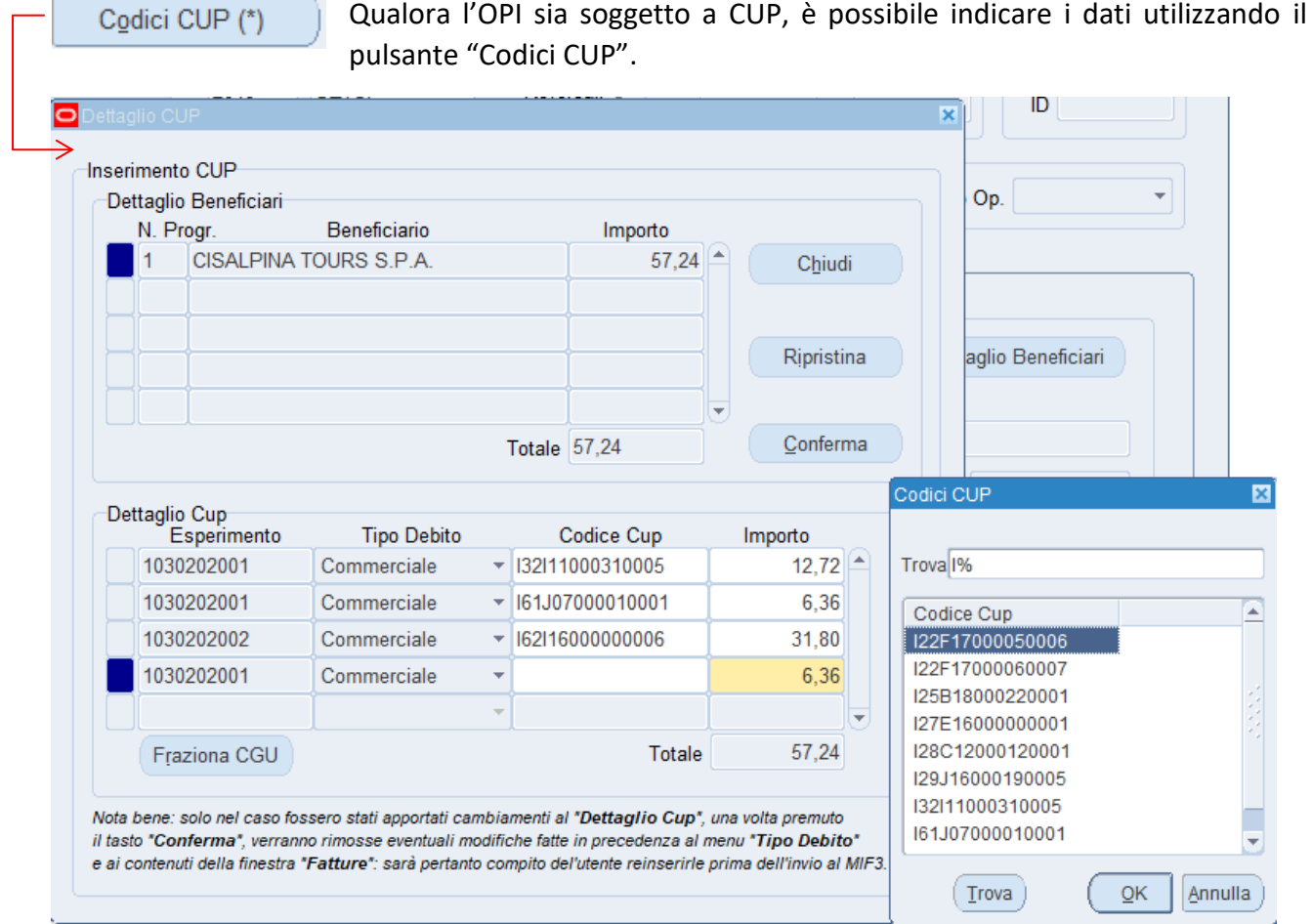

La finestra mostra, per ogni beneficiario, le imputazioni contabili dell'OPI: nel caso in cui ci siano più capitoli e tutto il mandato si riferisca al medesimo CUP, lo stesso dovrà essere riportato su tutte le imputazioni contabili. È sempre possibile sotto-ripartire ogni singola imputazione contabile, diminuendo l'importo.

Fraziona CGU

Utilizzando il pulsante "*Fraziona CGU*" il sistema propone la differenza di importo in una nuova riga, a quadratura dell'imputazione contabile su quel capitolo (ad

es. nel caso di più CUP per lo stesso capitolo).

Il totale evidenziato sotto la sezione "*Dettaglio CUP*" deve coincidere con l'importo del beneficiario.

Per velocizzare l'attività di inserimento, il menu a tendina del campo *Codice CUP* richiama i precedenti inserimenti di CUP selezionati nell'arco di due esercizi.

Il menu a tendina "*Tipo Debito",* visibile all'interno della sezione "*Dettaglio CUP*", non è modificabile, ma serve semplicemente a fare una ripartizione ulteriore degli importi dei codici CGU, qualora nell'OPI siano presenti fatture in *modalità mista* (ad es. *fatture estere* + *note di addebito nc)* che hanno in comune gli stessi codici CGU o parte di essi.

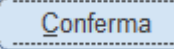

Il pulsante "*Conferma*" salva in una tabella temporanea le modifiche apportate, ricalcola la sezione "*Classificazione/Bilancio*" e chiude la maschera.

Chiudi

Quando si chiude semplicemente la finestra e poi la si riapre le modifiche vengono preservate. Se però si chiude la maschera *Gestione Ordinativi e Distinte*

si perdono le modifiche. Per poter salvare in modo permanente i dati va utilizzato il tasto "Salva Distinta", già descritto in precedenza, prima di chiudere.

Ripristina

Infine il pulsante "Ripristina" permette di ripristinare la situazione iniziale rimuovendo le modifiche apportate e ricalcolando nuovamente la sezione

"*Classificazione/Bilancio*".

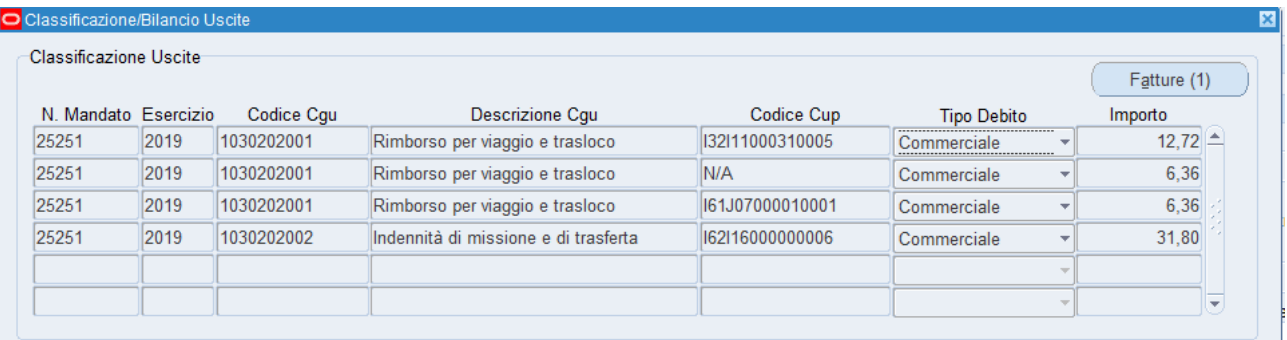

#### <span id="page-18-0"></span>Fatture attive (solo per il servizio di Ragioneria)

Nella sezione REVERSALI è possibile caricare i dati relativi alle fatture attive, che devono essere associate a quella reversale. Si debbono in questo caso specificare gli importi di tutte le fatture che si vuole associare a quel numero di reversale, e gli importi vanno però suddivisi per ogni *Codice CGE* (capitolo di entrata)

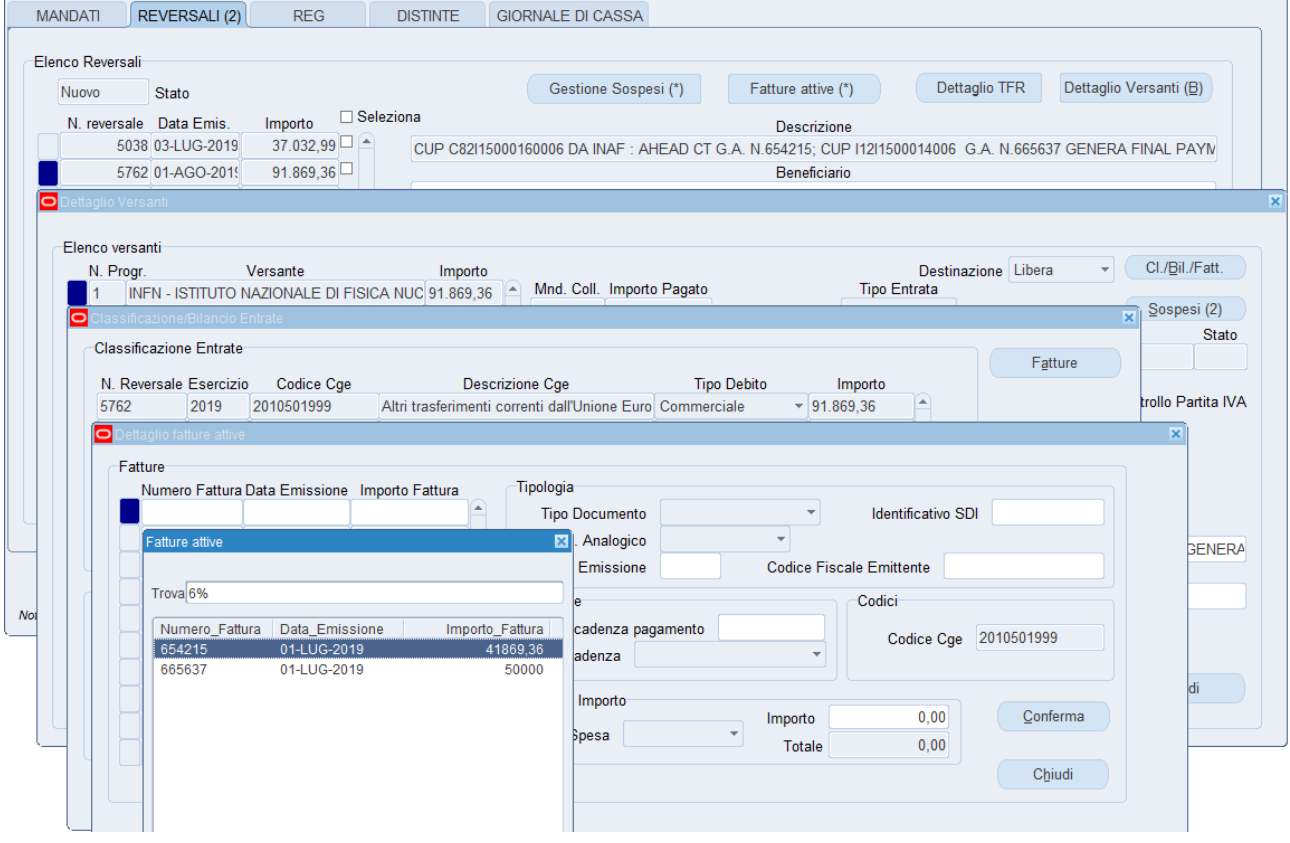

MANDATO ELETTRONICO: Registro fatture attive (SIOPE+)

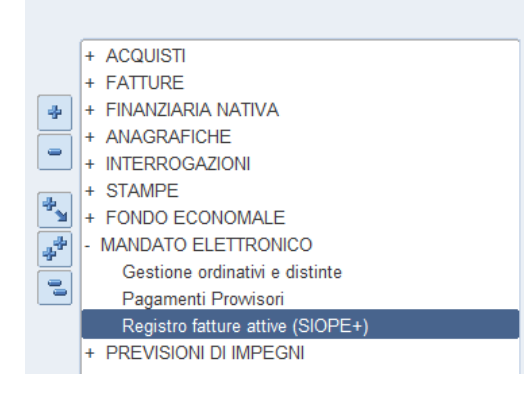

Esiste ora un'apposita maschera per il caricamento di tutti i dati relativi alla fattura attiva, richiamabile con il link *"Registro fatture attive (SIOPE+)"*

Questa nuova maschera facilita di molto il caricamento delle fatture già al momento della emissione della reversale, in modo da poter richiamare le fatture precedentemente caricate, senza necessità di ripetere dati (es. identificativo SDI, Natura dell'entrata, ecc.).

Fatture attive (\*)

Tale maschera può essere anche aperta con il pulsante "*Fatture attive*".

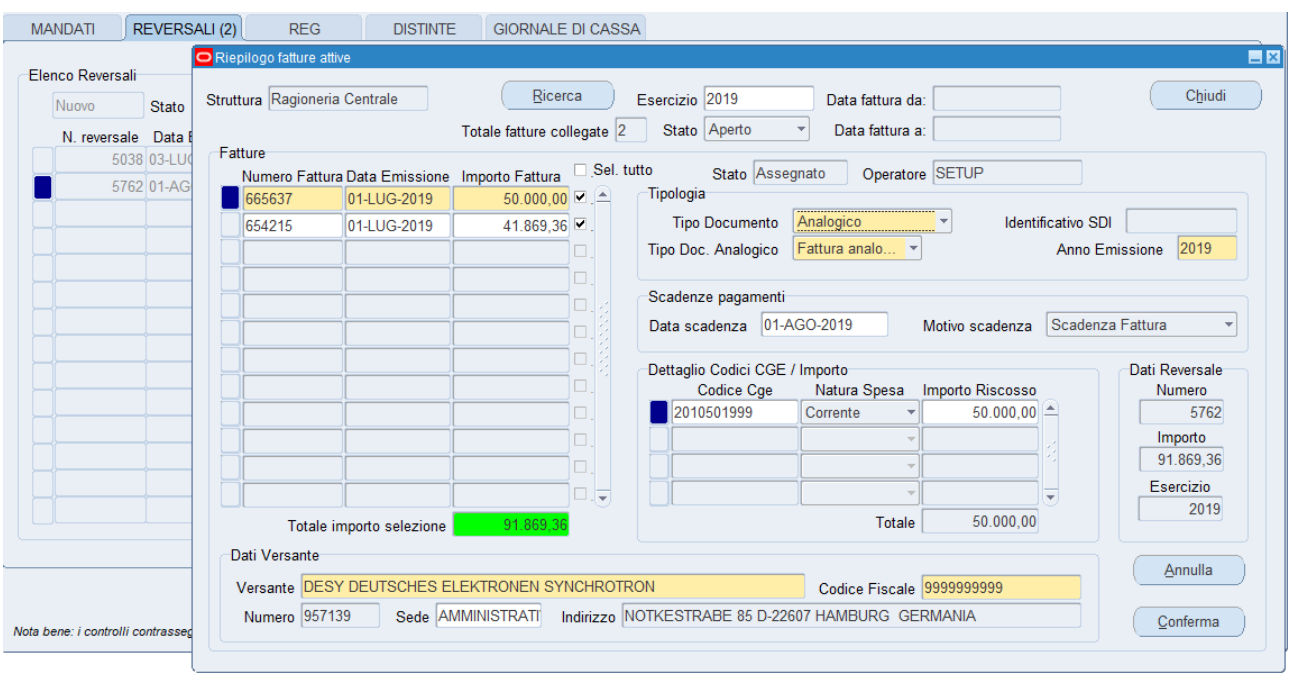

Il suo aspetto però cambia in alcune parti (che rimangono nascoste quando la si apre con il link descritto sopra): vengono mostrati alcuni campi e controlli in più (mostrati a lato), mentre altri rimangono inattivi.

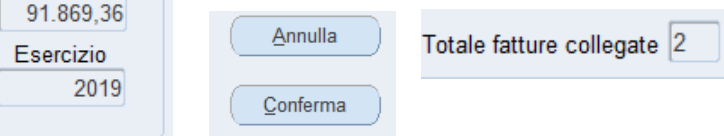

Dati Reversale Numero 5762 Importo

Stato Assegnato

- Nella sezione "*Dettaglio Codici CGE / importo*" vanno inseriti per ogni documento i vari codici con gli importi.
- Il menu a tendina "*Natura Spesa*" è selezionato dal sistema in base al codice CGE inserito.

I campi racchiusi nella sezione *"Dati Versante*" non debbono per forza coincidere con il versante della reversale, visto che in pratica è sempre "INFN - ISTITUTO NAZIONALE DI FISICA NUCLEARE".

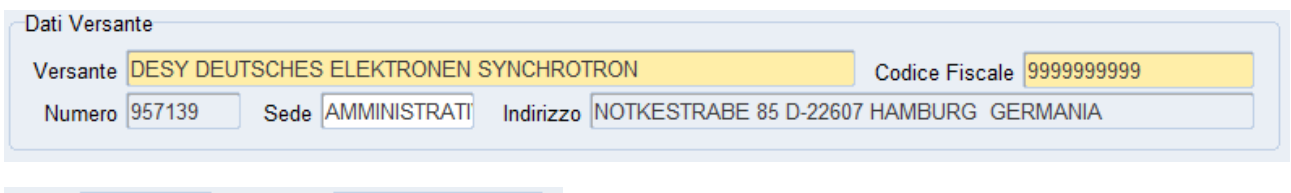

- *1) Creato*, quando sono stati inseriti i dati delle fatture attive in previsione dell'emissione della reversale di incasso;
- *2) Assegnato,* quando si è specificato già in maschera il numero reversale da collegare alle fatture, oppure tale collegamento è stato creato dentro "Gestione ordinativi e distinte" tramite il pulsante "Conferma", non prima però di aver selezionato le fatture da includere;
- *3) Inviato,* quando la reversale è stata selezionata e inviata al MIF3.

91.869.36 Totale importo selezione

Operatore SETUP

Il colore in **verde** viene mostrato solo quando esiste quadratura fra il totale delle fatture selezionate e

Per ogni fattura sono possibili i seguenti stati:

l'importo della reversale evidenziato nella sezione "*Dati Reversale*".

# <span id="page-20-0"></span>Storico DISTINTE

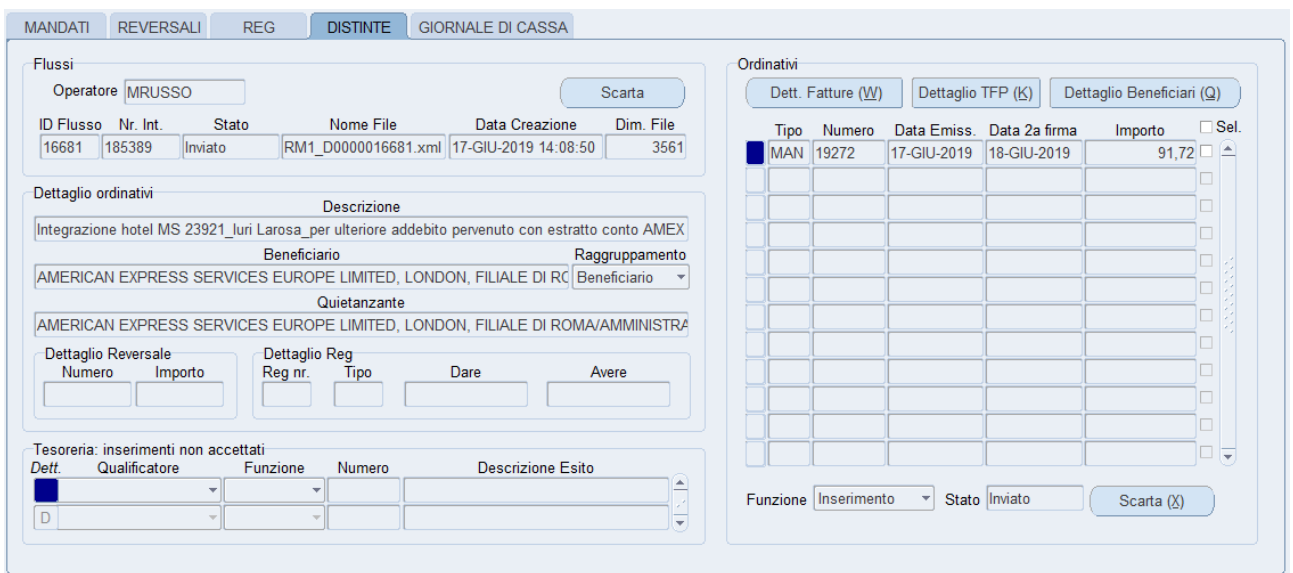

La sezione DISTINTE è completamente nuova ed è stata ideata per sostituire le due vecchie maschere "Gestione flusso Mandati", "Gestione flusso Reversali". Il posizionamento su DISTINTE attiva i campi in alto a destra, ciascuno con un suo menu di selezione per filtrare i risultati della ricerca.

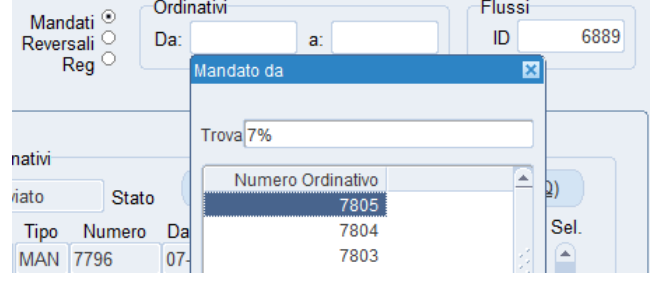

Il tasto *Ricerca* restituisce nel riquadro *Flussi* soltanto la distinta più recente associata al quel particolare ordinativo sul

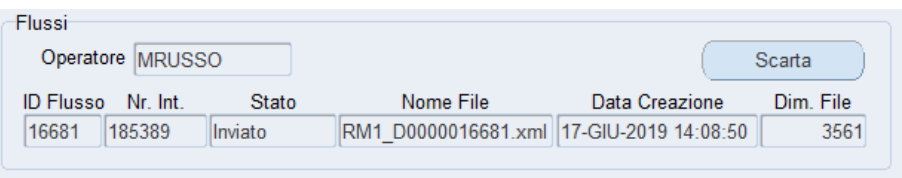

quale si è voluta filtrare la ricerca. Se si vogliono visionare i flussi più vecchi per quello stesso OPI, occorre inserire nel campo *ID* l'identificativo del flusso desiderato.

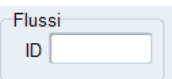

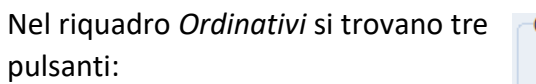

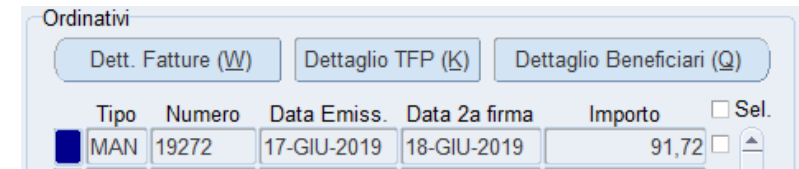

- *"Dettaglio TFP (K)", "Dettaglio Beneficiari (Q)"* che si convertono in "*Dettaglio TFR"*, "*Dettaglio Versanti"* quando si scorre su un record di tipo REV;
- "*Dett. Fatture*" che riepiloga l'elenco delle fatture pagate con il mandato evidenziato, e si attiva solo se il mandato è stato prodotto tramite un "batch pagamenti".

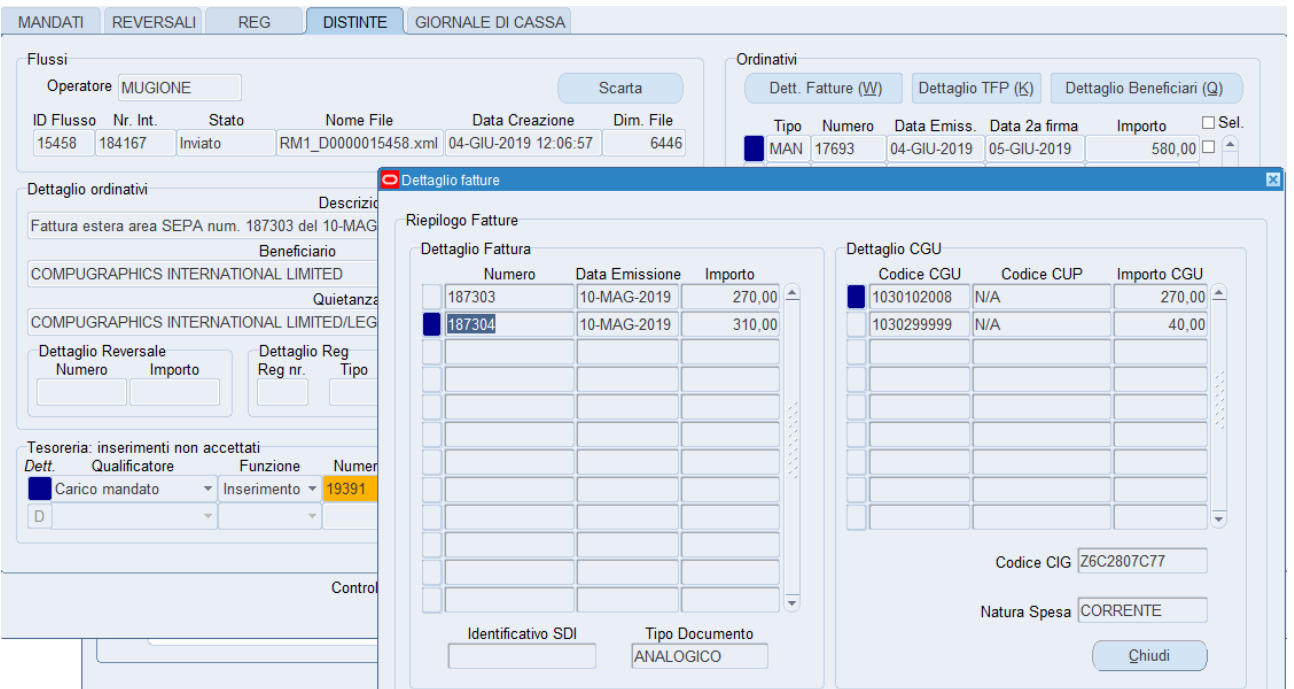

Nel riquadro *Dettaglio ordinativi* vengono riportati gli stessi dati dell'ordinativo visualizzati nelle sezioni MANDATI, REVERSALI, REG.

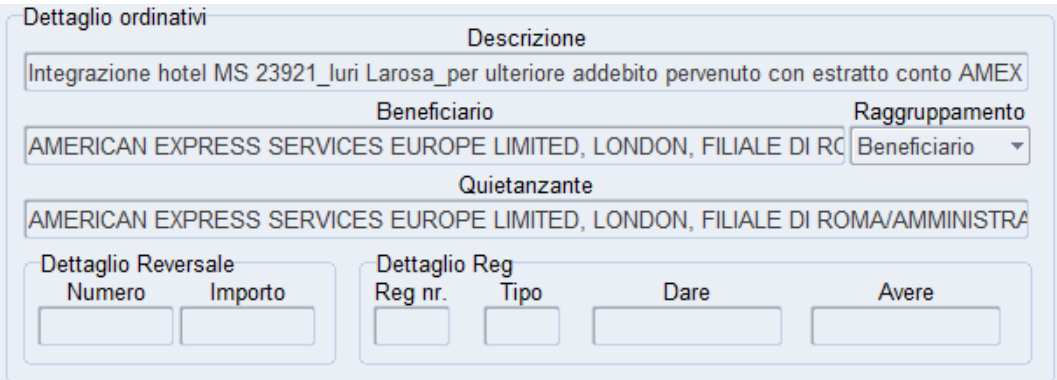

Il pulsante *"Scarta (X)"* è finalizzato allo scarto parziale del flusso:

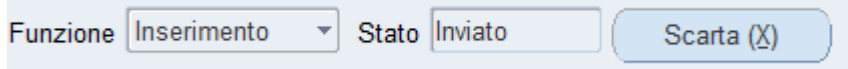

il nome del pulsante si modifica in *"Ripristina (X)"* se ci si posiziona su un ordinativo in stato *Scartato*:

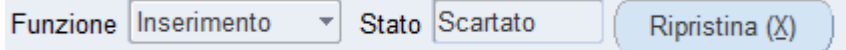

Per scartare uno o più OPI di un flusso, occorre selezionarli utilizzando la casella di controllo "*Sel*."; lo scarto è sempre parziale fintantoché alcuni ordinativi rimangono in stato *Inviato*.

Se vengono selezionati e scartati tutti gli OPI di un flusso, lo stato diventa *Scartato*, altrimenti resta *Scarto Parziale*.

Il pulsante "*Scarta"* è usato quando si ha necessità di inviare nuovamente l'intera distinta rifiutata dal MIF3 perché errata/incompleta:

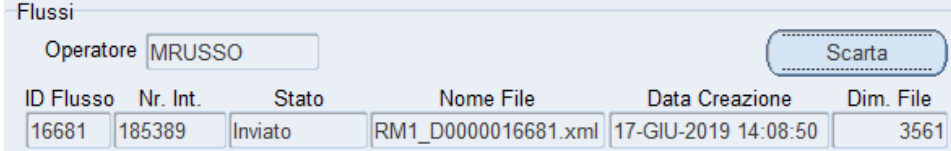

Se si è scartato un flusso per errore e si vuole tornare indietro, è possibile riutilizzare lo stesso pulsante che si presenta con l'etichetta *Ripristina*:

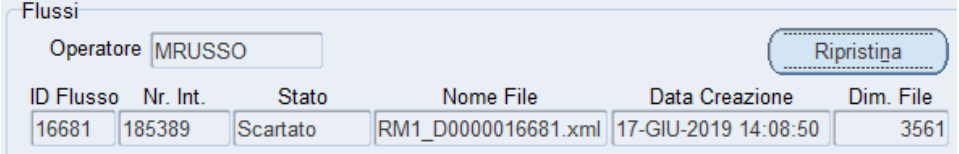

Il riquadro *"Tesoreria: inserimenti non accettati"* segnala se alcuni ordinativi sono finiti in stato NON ACQUISITO / NON ESEGUIBILE sul MIF3:

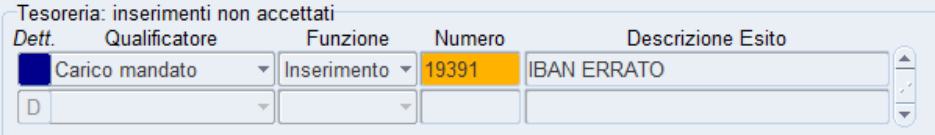

Il numero ordinativo viene evidenziato in colore **arancio** se lo stato nel MIF3 è NON ACQUISITO, altrimenti in colore **rosso** se lo stato nel MIF3 è NON ESEGUIBILE. Il campo *Descrizione Esito* riporta il motivo del rifiuto, dovuto il più delle volte a coordinate bancarie che il tesoriere segnala come errate o non presenti nella banca dati consultata.

Il pulsantino **blu** *"Dett."*, collocato a sinistra, consente di avviare il recupero (attraverso il motore di ricerca) di tutte le informazioni legate a quell'ordinativo:

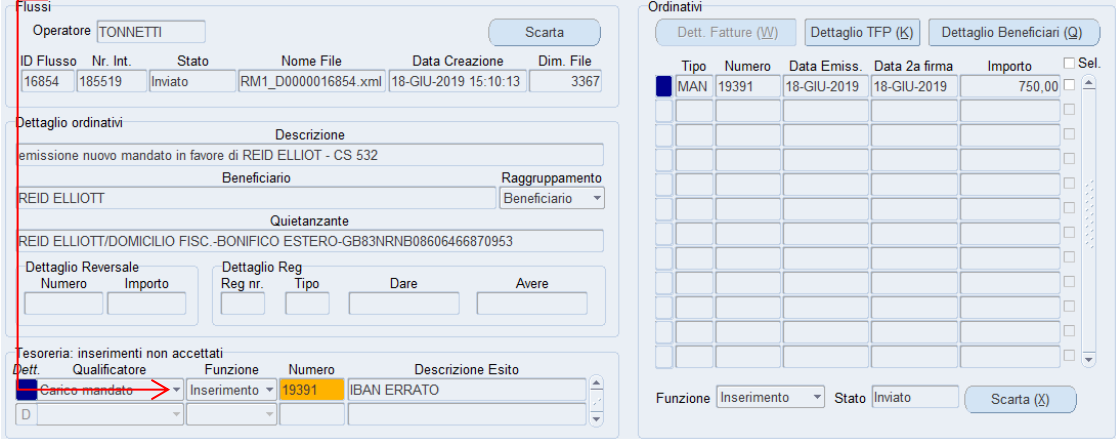

Se uno o più ordinativi risultano in stato NON ACQUISITO e/o NON ESEGUIBILE sul MIF3, allora il conteggio di questi ordinativi viene mostrato all'avvio della maschera nel campo evidenziato in **rosso**.

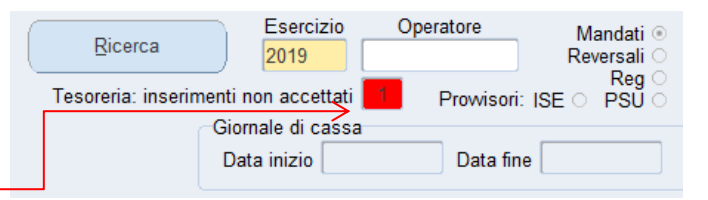

## <span id="page-23-0"></span>GIORNALE DI CASSA

Il Giornale di cassa è prodotto dalla BT (Banca Tesoriera) sotto forma di file XML e contiene tutta la movimentazione, suddivisa per "conto evidenza", relativa ad un certo periodo temporale: normalmente relativo ad una giornata lavorativa; contiene inoltre informazioni sui totali della movimentazione e sui saldi a inizio e fine periodo.

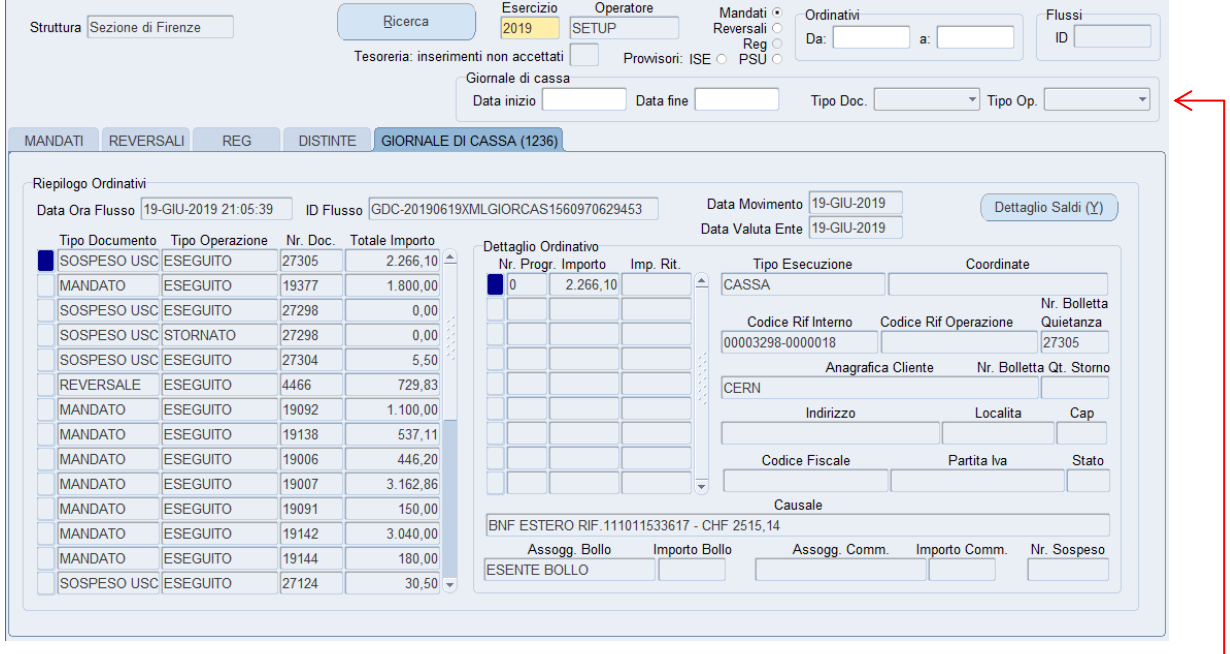

Quando ci si sposta nel TAB "GIORNALE DI CASSA", vengono abilitati tutti quei campi

con i quali è possibile filtrare la ricerca dei documenti:

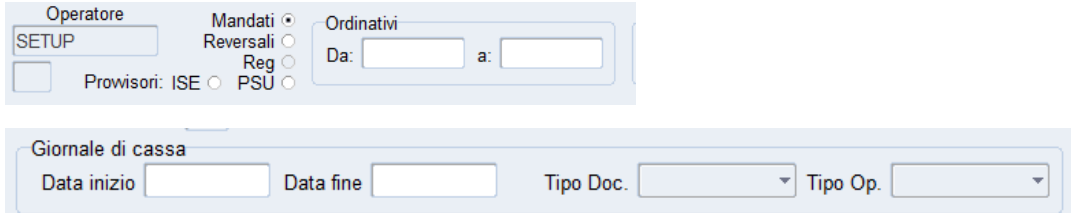

Con il pulsante *"Dettaglio Saldi (Y)"* si possono consultare il riepilogo dei saldi giorno per giorno; la chiave che identifica univocamente questo riepilogo è la stessa mostrata nel campo *"ID Flusso"*:

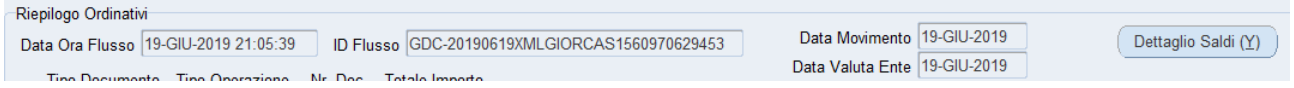

Di seguito viene mostrata la finestra con i vari riquadri che raggruppano i totali per categoria:

- *Saldo precedente (conto evidenza)*: saldo finale del periodo di riferimento precedente;
- *Totale entrate/uscite (conto evidenza)*: somma algebrica dei movimenti in entrata/uscita nel periodo di riferimento (può assumere valore negativo);
- *Saldo finale (conto evidenza)*: saldo finale del periodo di riferimento;
- *Saldo complessivo precedente*: saldo finale del periodo di riferimento precedente del giornale di Cassa;
- *Totale complessivo entrate/uscite*: somma algebrica dei movimenti in entrata/uscita nel periodo di riferimento del giornale di Cassa (può assumere valore negativo);
- *Saldo complessivo finale*: saldo finale del periodo di riferimento del giornale di Cassa;
- *Fondo di cassa*: fondo di cassa ad inizio esercizio;
- *Deficit di cassa:* deficit di cassa ad inizio esercizio;
- *Totale reversali riscosse:* importo totale relativo alle reversali riscosse/regolarizzate;
- *Totale mandati pagati:* importo totale relativo ai mandati pagati/regolarizzati;
- *Totale sospesi entrata/uscita*: importo totale dei sospesi di entrata/uscita ancora da regolarizzare;
- *Totale entrate:* importo totale delle entrate (somma di *Fondo di cassa*, *Totale reversali riscosse* e *Totale sospesi entrata*);
- *Totale uscite:* importo totale delle uscite (somma di *Deficit di cassa, Totale mandati pagati* e *Totale sospesi uscita*);
- *Saldo esercizio:* Saldo attuale dell'esercizio (differenza tra *Totale entrate* e *Totale uscite*).

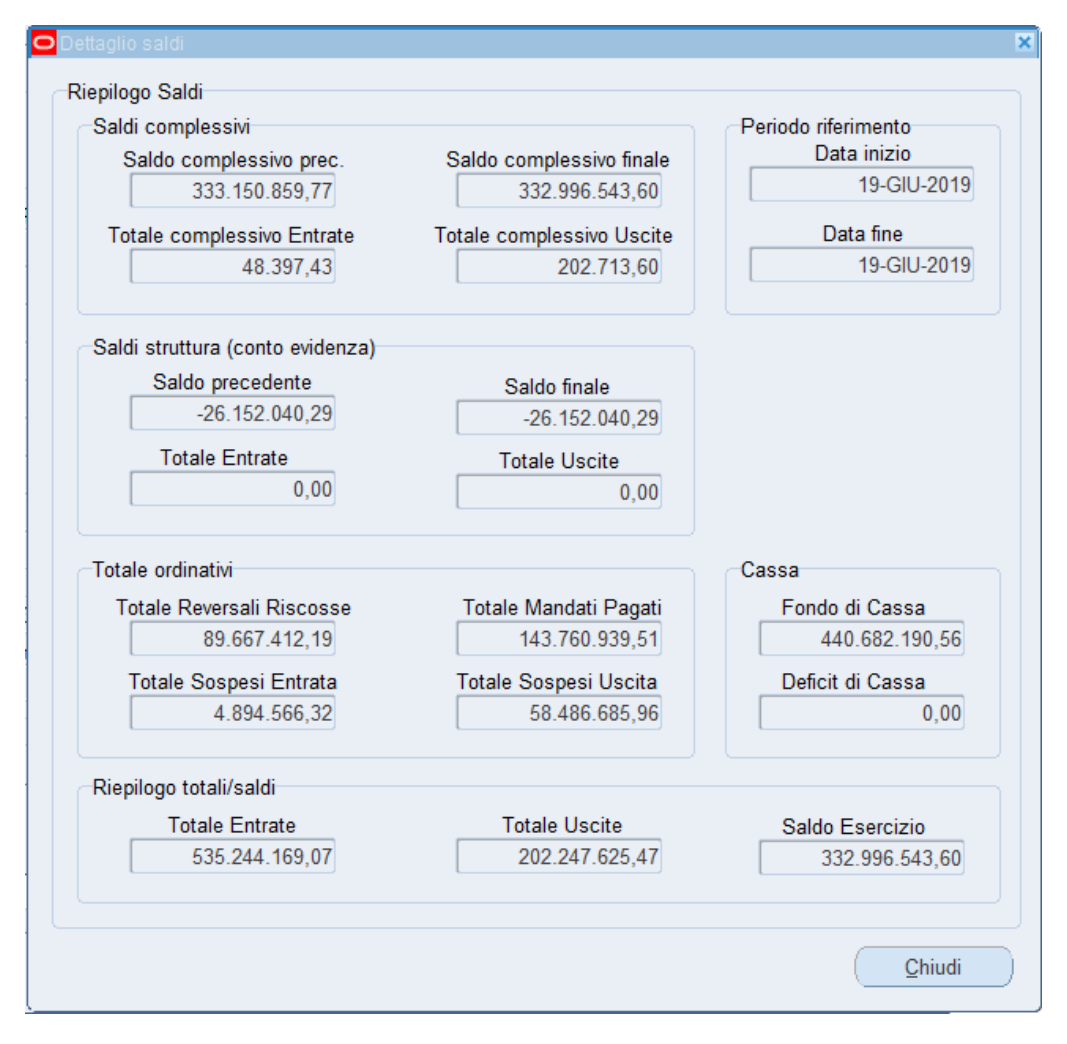

<span id="page-25-0"></span>E' stato introdotto di recente un nuovo strumento, richiamabile solo all'interno della maschera e pensato con lo scopo di snellire la sequenza di operazioni che conducono alla creazione di mandati/reversali a copertura di sospesi in uscita/entrata.

UniCredit suggerisce che, ai fini di una corretta regolarizzazione dei sospesi, nel caso di mandati connessi a reversali (es. missioni, seminari, professionisti…) sarebbe necessario predisporre il pagamento con le seguenti modalità :

- 1) emissione di un mandato per il netto con modalità di pagamento "Bonifico estero" e di un altro mandato per l'importo delle ritenute con modalità di pagamento "*Compensazione*"
- 2) emissione di un unico mandato suddiviso in due "*sub*" , uno per l'importo netto, l'altro per l'importo delle ritenute, aventi rispettivamente le modalità di pagamento di cui sopra.

Ecco dunque le novità rispetto al vecchio sistema:

- a) ora è permesso convertire normali mandati (con o senza reversale collegata) e reversali già esistenti in mandati/reversali a copertura;
- b) si può anche procedere con l'operazione inversa: cioè scollegare dei sospesi dagli ordinativi e convertire la modalità di pagamento da "Regolarizzazione" a quella predefinita per quel tipo di ordinativo;
- c) il mandato di pagamento con reversale collegata non sarà più spezzato in due numerazioni disitinte e consecutive, ma potrà avere un numero unico e una struttura ampliata per contenere un numero progressivo in più, quietanzato su UNICREDIT e con modalità di pagamento di tipo "*Regolarizzazione*", mentre gli altri beneficiari compariranno con la ritenuta del versante di importo pari a quella del beneficiario, e pertanto la modalità di pagamento per questi ultimi sarà "*Compensazione*".

Esistono due finestre distinte, una per i mandati e una le reversali, differenti tra loro solo per qualche piccolo dettaglio. I pulsanti per richiamarle sono visibili nei TAB "MANDATI" e "REVERSALI".

Gestione Sospesi (\*)

In queste finestre è contenuto il riepilogo di tutti i sospesi assegnati all'OPI, assieme a quelli emessi dalla banca ma non ancora "coperti";

inoltre l'utente ha a disposizione diversi controlli per facilitare l'assegnazione e/o lo scollegamento.

## <span id="page-26-0"></span>Riepilogo provvisori di uscita

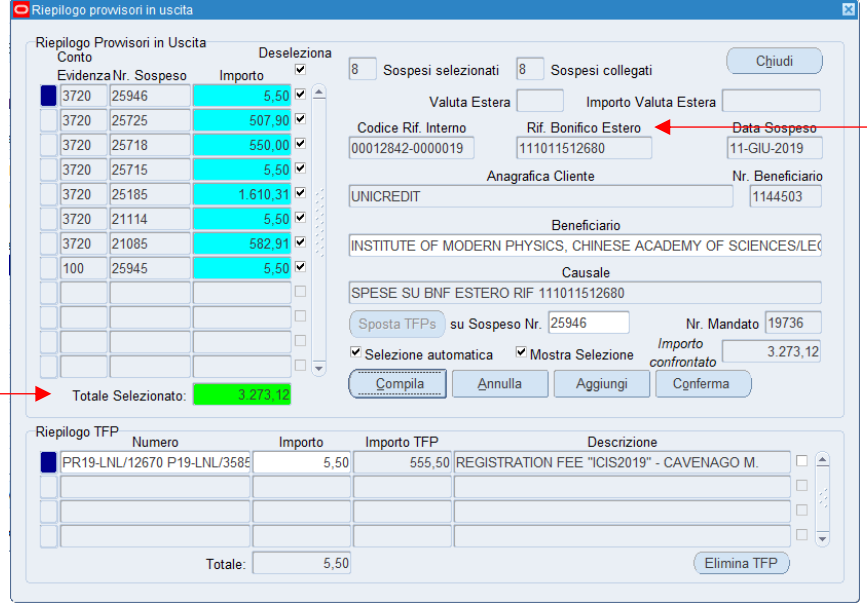

La finestra dei provvisori in uscita si mostra all'apertura con i numeri dei sospesi ordinati in senso descrescente.

Le informazioni mostrate a video sono recuperate automaticamente dai dati presenti nel "Giornale di Cassa" della banca, importato dal MIF3 in Oracle ogni giorno.

In colore **celeste** sono evidenziati i record selezionati, mentre in colore **magenta** quei record selezionati ma che non

hanno ancora le TFP collegate al sospeso (perché non sono state inserite manualmente dall'operatore o tramite la compilazione automatica) oppure manca la quadratura tra l'importo del sospeso e il totale delle TFP caricate per quel sospeso.

E' visibile nella finestra anche il "*Riferimento Bonifico Estero*", che verrà poi utilizzato dalle procedure interne alla maschera per indentificare in maniera automatica anche il sospeso relativo alle spese bancarie.

All'apertura della finestra, se il mandato è già stato elaborato a copertura (abituale modalità), verranno mostrati e spuntati solamente quei sospesi già assegnati al mandato; inoltre nella sezione "*Riepilogo TFP*" compariranno i relativi collegamenti alle TFP del mandato, con gli importi opportunamente suddivisi in modo da quadrare con l'importo nel il campo "*Totale Selezionato*"; quando tale importo è uguale al valore del campo "*Importo confrontato*", allora il totale selezionato verrà mostrato in colore **verde**.

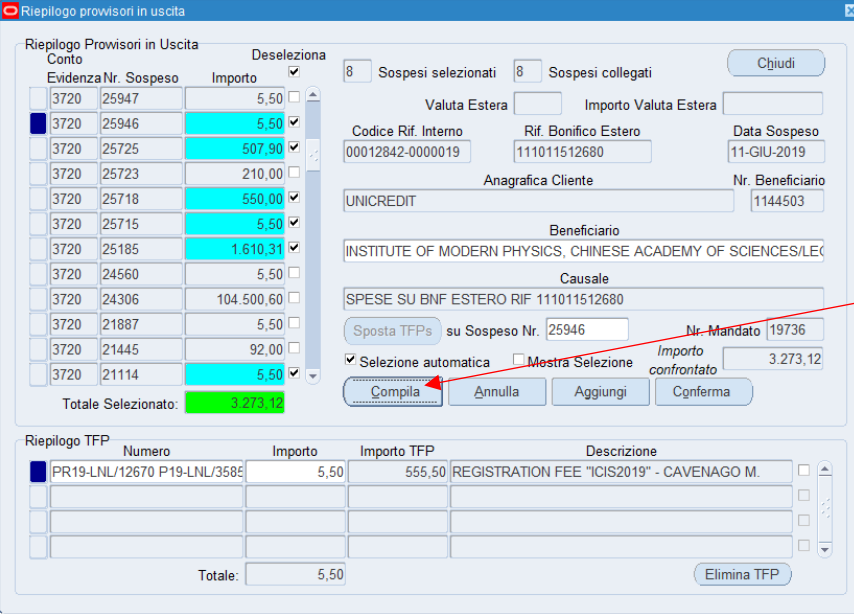

#### <span id="page-26-1"></span>Nuova modalità per generare mandati a copertura

Con la nuova maschera è possibile anche creare il mandato normalmente e poi associare il provvisorio di uscita in fase di invio del flusso. Cliccando sul pulsante "*Compila*" il

sistema

Compila

carica automaticamente dalla Tesoreria tutti i provvisori di uscita ancora da coprire e tenta di proporre la quadratura, selezionando automaticamente i provvisori di interesse.

*Può succedere che non ci sia quadratura perché non tutti i sospesi finiscono correttamente fra quelli selezionati: si può mettere sempre mettere e togliere la spunta ai sospesi desiderati*

Sposta TFPs | su Sospeso Nr. 33076

Più di rado potrebbe capitare che la "compilazione" manuale prenda un numero di sospeso al posto di un

altro, oppure inverta due o più sospesi collegando quindi le TFP sbagliate: in questo caso, dopo aver selezionato (nel campo apposito tramite un menu a tendina) il sospeso di destinazione - che logicamente dovrà essere differente da quello di partenza – cliccare sul pulsante "Sposta TFPs".

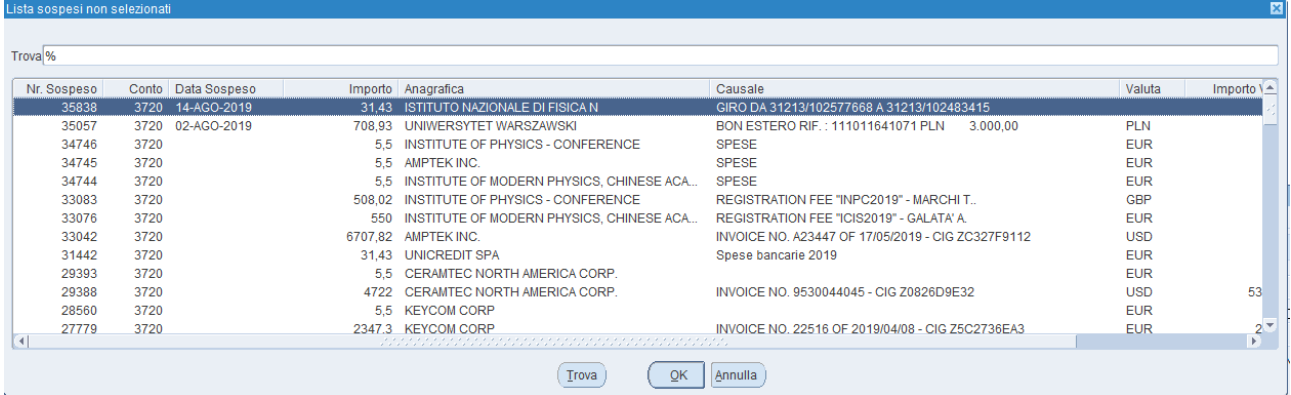

#### Annulla

Il pulsante "*Annulla*", ripulisce la finestra da tutti i dati caricati, e permette quindi di ripartire da zero.

#### Aggiungi

Con il pulsante "*Aggiungi*" è possibile caricare manualmente dei provvisori. Può tornare utile perché si sta aspettando che la banca emetta in giornata il sospeso in

uscita oppure perché, nonostante che la banca lo abbia emesso, non è stato ancora incluso nel Giornale di Cassa prodotto e importato in mattinata. Cliccando su tale pulsante si apre la ormai nota maschera "*Pagamenti Provvisori*", che pone la finestra "*Riepilogo provvisori in uscita*" in uno stato di attesa (si può interagire solo con la maschera appena aperta); quando si è terminato di aggiungere/modificare i sospesi in stato "Aperto" (cioè quelli in stato "Creato"/ "Evaso") e si è chiusa la maschera "*Pagamenti Provvisori*", allora ci si ritrova l'elenco dei sospesi aggiornato di conseguenza. E' possibile, se lo si desidera, anche l'operazione inversa: per rimuovere uno o più sospesi dall'elenco nella finestra "*Riepilogo provvisori in uscita*" basta togliere in "*Pagamenti Provvisori*" i numeri di provvisorio dalle righe di interesse, che dopo il salvataggio (pulsante "*Salva*") cambieranno lo stato da "Evaso" a "Creato".

*Il sistema si occuperà di cambiare lo stato da "Creato" ad "Assegnato" ad eventuali sospesi inseriti per la stampa del modulo 45-C: essi verranno identificati dal sistema solo dopo aver premuto il pulsante "Conferma".* 

*Per poter distinguere i sospesi aggiunti manualmente con la procedura descritta qui sopra, è sufficiente osservare se il campo "Codice Rif. Interno" è valorizzato con un "N/A" o se il campo "Data sospeso" è vuoto.*

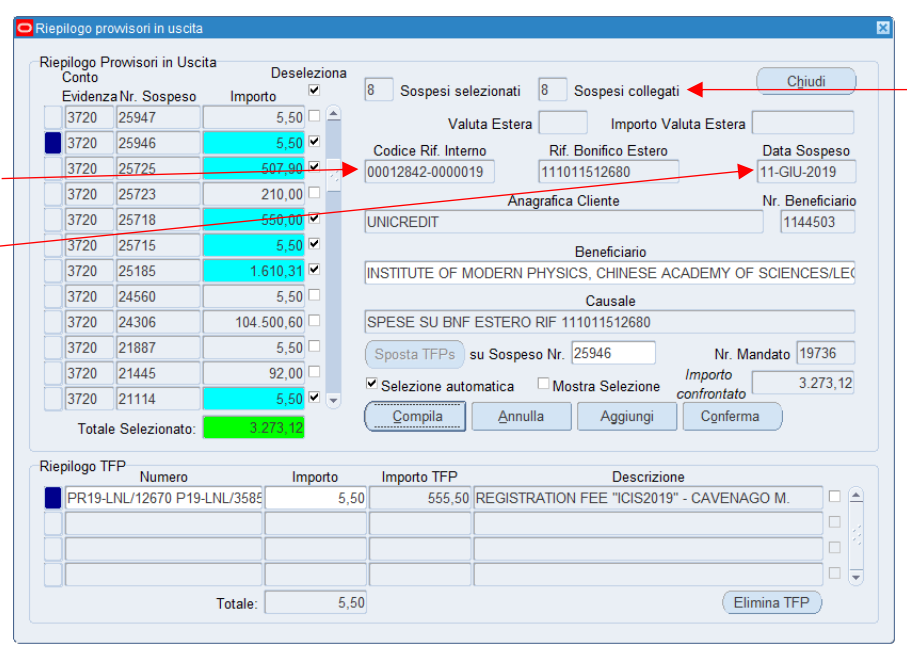

Conferma

Il pulsante "*Conferma*" si attiva nei casi in cui si ha:

- un numero di "*Sospesi collegat*i" (campo mostrato in alto) maggiore di zero e un numero di "*Sospesi selezionati*" uguale a zero (nessuna riga spuntata);
- un numero di "*Sospesi selezionati*" (campo mostrato in alto a sinistra di "*Sospesi collegat*i") maggiore di zero e il "*Totale selezionato*" in colore **verde** ("*Totale selezionato*" e "*Importo confrontato"* coincidenti).

Tale pulsante chiude la finestra e trasforma il mandato di pagamento in uno a copertura dei provvisori precedentemente selezionati. Oppure, nel caso di mandato che era già a copertura e si sono deselezionati tutti i sospesi, avviene l'esatto contrario: il mandato non sarà più a copertura e i sospesi assegnati vengono scollegati e finiscono in stato "Evaso".

#### <span id="page-28-0"></span>Quadratura manuale

Prima di cliccare il pulsante "*Conferma*", occorre sempre controllare che la sezione "Riepilogo

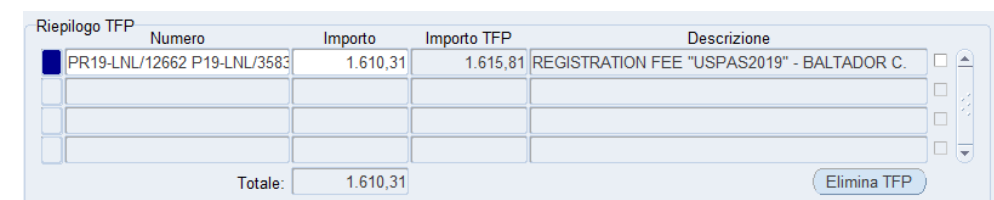

TFP" sia sempre valorizzata con una scelta opportuna, altrimenti la procedura di trasformazione a tipologia di pagamento "Regolarizzazione" viene interrotta da un avviso bloccante che invita a completare le TFP mancanti con i relativi importi.

Elimina TFP

Il tasto "elimina TFP" rimuove tutte le TFP (su cui è stata messa la spunta) inserite nel bocco relativo a quel sospeso; il menu a tendina apribile dal campo "*Numero*"

permette di personalizzare l'assegnazione delle TFP al numero di sospeso. Il totale mostrato in basso deve concidere con l'importo del sospeso di riferimento.

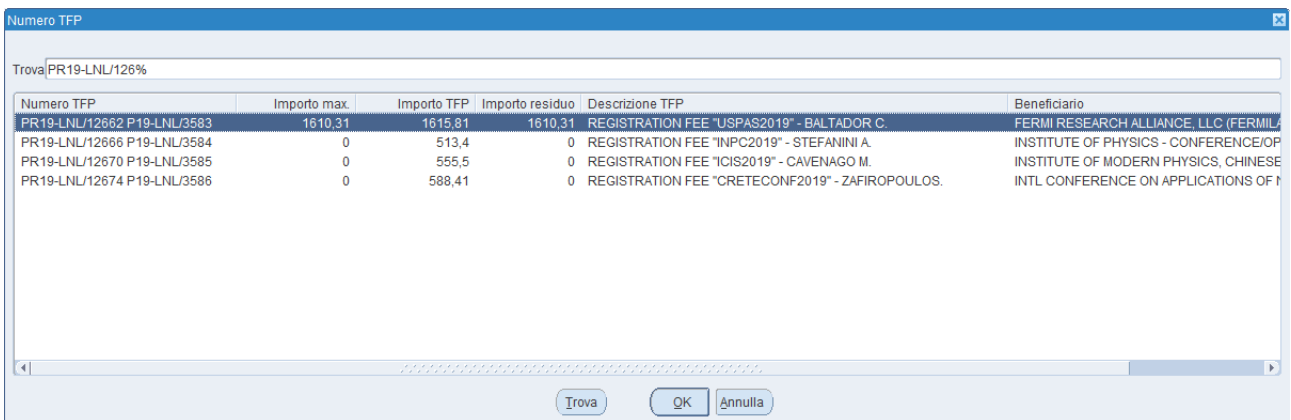

*Nel menu a tendina viene mostrato l'importo massimo che è associabile a quel sospeso, l'importo originale della TFP e l'importo residuo calcolato per ottenere la quadratura con l'importo del sospeso. Per aiutare l'utente a selezionare la TFP desiderata, vengono mostrate nel menu anche la "Descrizione TFP" e il "Beneficiario" collegato.*

## <span id="page-29-0"></span>Riepilogo provvisori di entrata

La finestra per l'assegnazione dei provvisori in entrata (TAB "REVERSALI") è quasi identica a quella mostrata in questa sezione (alcuni campi non sono mostrati) e i comandi descritti qui sopra sono gli stessi. Il pulsante "*Aggiungi*" apre la maschera "*Pagamenti Provvisori"* posizionando il focus direttamente nel TAB "*Entrate*".

Si riportano qui sotto tre esempi di come appare la finestra "*Riepilogo provvisori in entrata*", per reversali con molti sospesi collegati.

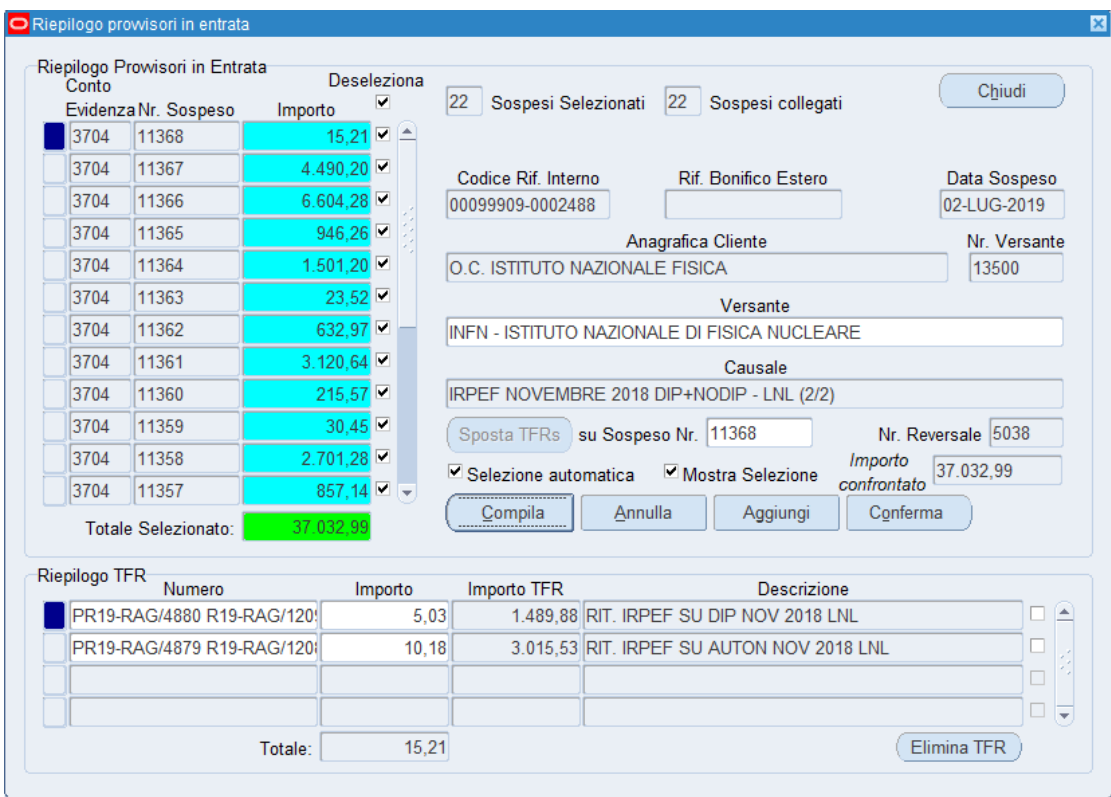

Esempio di reversale di incasso IRPEF dipendenti + autonomi, versata da tutte le strutture:

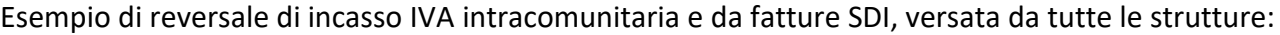

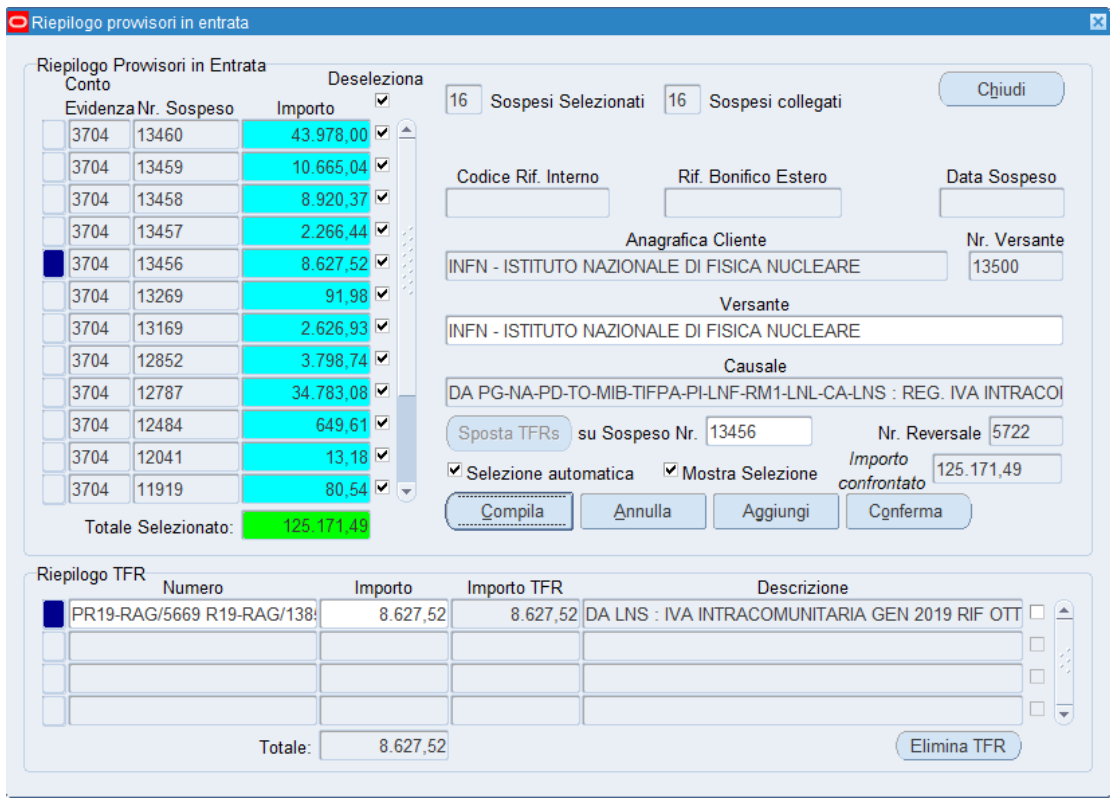

Esempio di reversale di incasso IVA da fatture SDI e da fatture Trenitalia + Cisalpina, versata da tutte le strutture (è visibile la riga con il campo "importo" evideziato in viola, perché senza TFR associate):

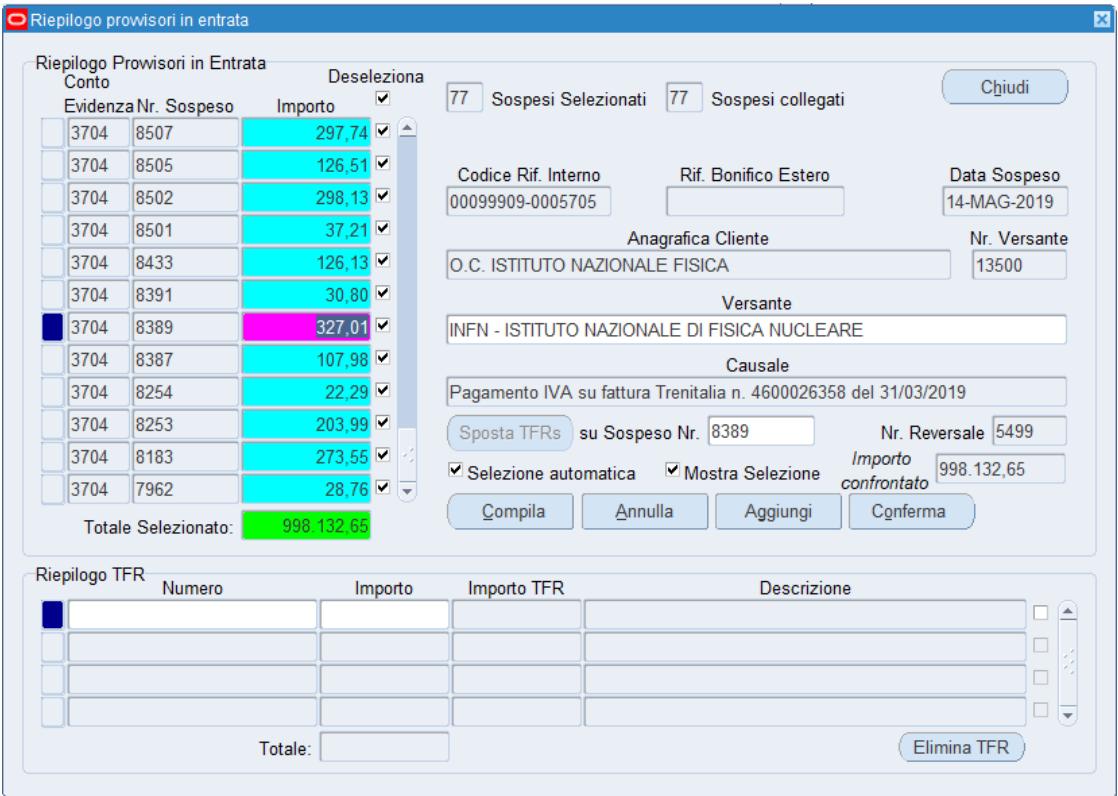

# <span id="page-31-0"></span>Casi particolari ed esempi

<span id="page-31-1"></span>Pagamento di una fattura (debito commerciale)

- Posizionarsi sul mandato (scheda mandati, selezionare il mandato nell'elenco a sinistra)
- Cliccare "dettaglio beneficiari"

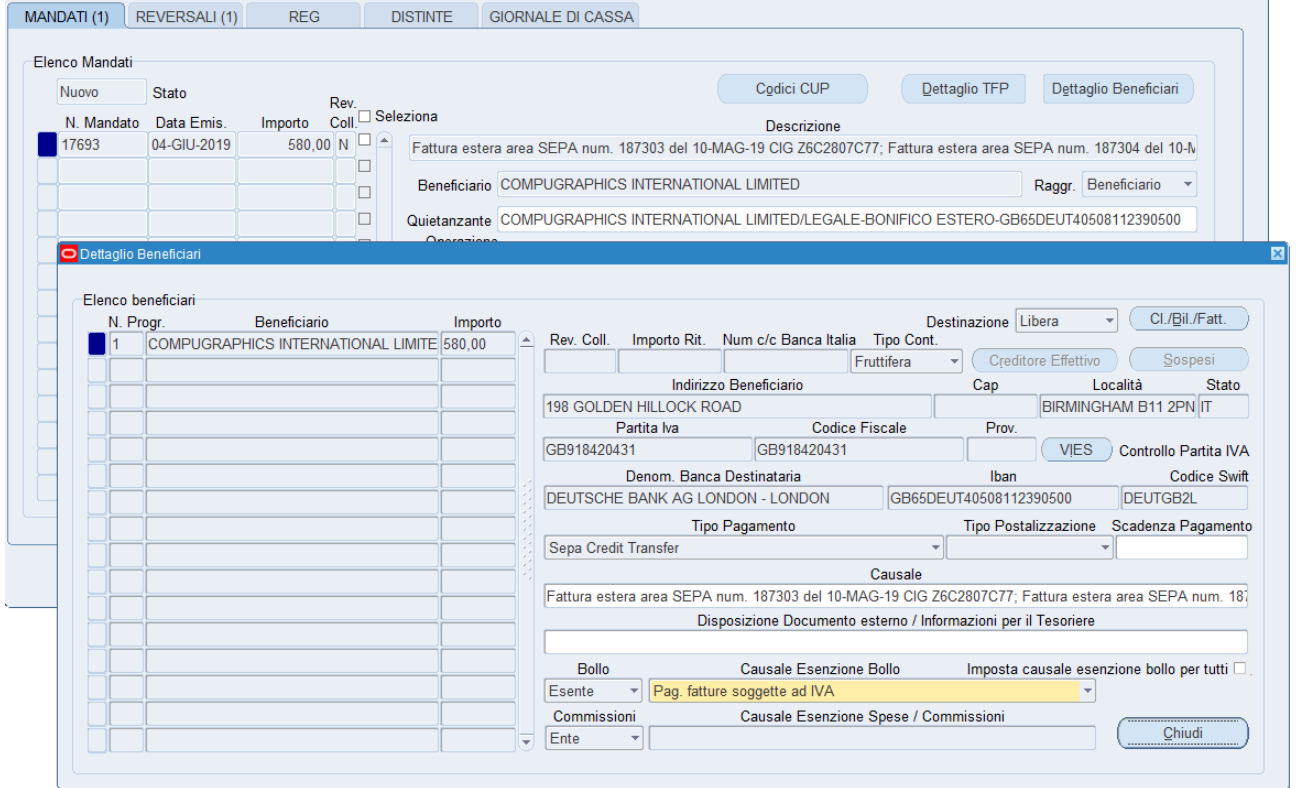

Per ciascuno dei beneficiari (dopo averlo selezionato dall'elenco) cliccare "*Cl./Bil.Fatt*."

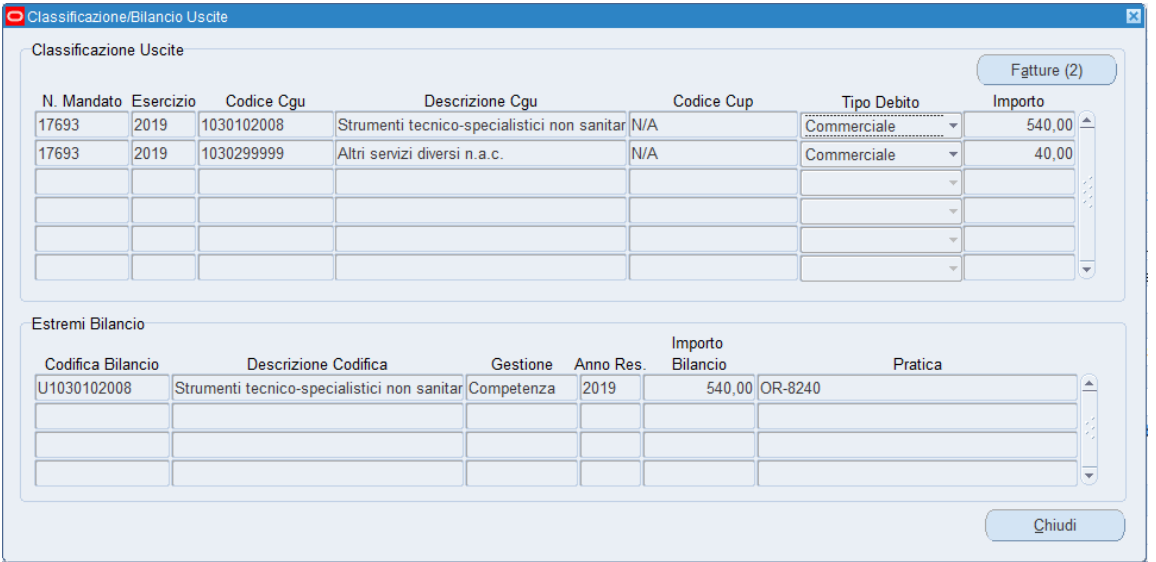

Infine cliccare "Fatture" (è abilitato se e solo se esiste almeno una fattura)

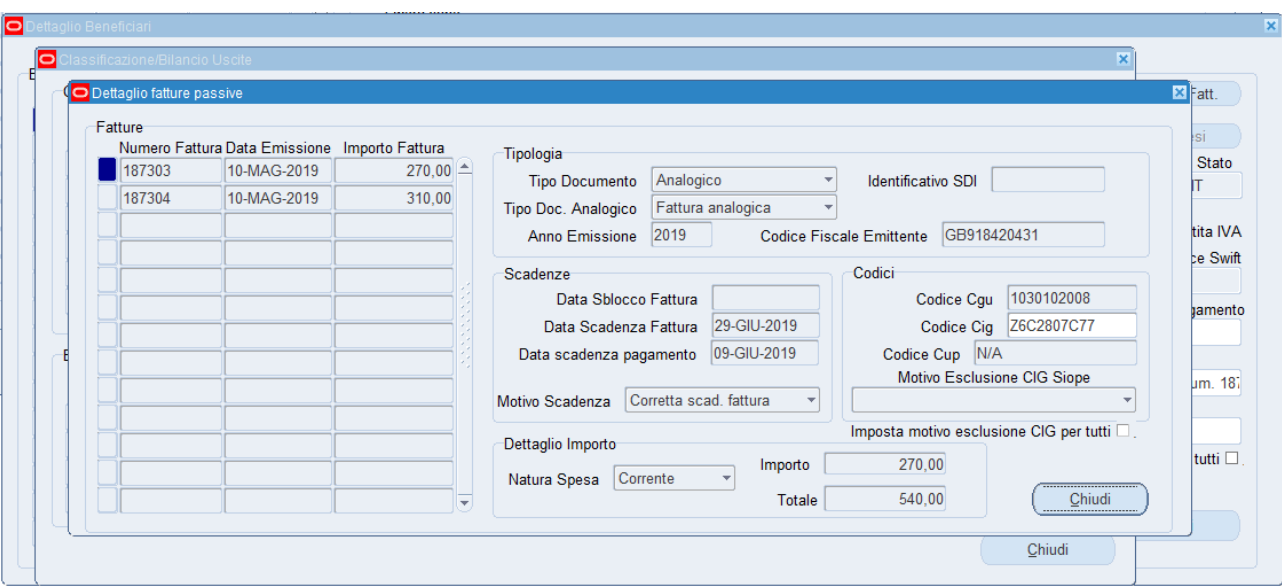

 la fattura può essere di tipo ELETTRONICO o ANALOGICO, ma occorre verificare sempre la presenza e la correttezza del codice CIG riportato, altrimenti se il CIG non c'è bisogna specificare una voce dal menu *Motivo Esclusione CIG SIOPE*.

### <span id="page-32-0"></span>Pagamento di una fattura (debito commerciale) soggetta a ritenuta fiscale

#### <span id="page-32-1"></span>Pagamento saldo missioni

#### <span id="page-32-2"></span>Reversale per l'incasso di *fee*

*Per questi tre casi si procede come nel passato. Come regola generale è bene che i mandati e le reversali compaiano sempre assieme nella stessa distinta; le reversali vengono collocate all'inizio e i mandati alla fine, e così arrivano contemporaneamente al MIF3 in modo che il mandato e l'eventuale reversale collegata non risultino poi "assenti all'appello" in fase di firma. Inoltre la numerazione beneficiari-versanti procede secondo un ordinamento dato all'anagrafica, cioè in ordine alfabetico crescente.*

# <span id="page-32-3"></span>Pagamenti di fatture varie (debito commerciale - CISALPINA, AMEX, TRENITALIA e Fondo Economale)

#### Sezione MANDATI -> finestra: *Dettaglio Beneficiari*.

Per le fatture classificate dal sistema in Tipo Debito "NON COMMERCIALE", ora l'utente può modificare l'impostazione ri-classificando le fatture (ad es. quelle di CISALPINA, AMEX, Trenitalia e le altre registrate nel Fondo Economale) su Tipo Debito "COMMERCIALE", operazione che rende disponibili le seguenti funzioni:

- si abilita l'apertura della finestra *Fatture* (all'interno della maschera *Cl./Bil./Fatt.*) tramite l'apposito il pulsante;
- nel campo *Numero fattura* si attiva un menu a tendina che seleziona le fatture GIA' PAGATE (soltanto quelle ricevute in ALFR&D con modalità pagamento *MP01, MP02, MP08, MP16*);
- le fatture mostrate sono legate ai beneficiari originari (es. ditta XY), anche quando il mandato ha il raggruppamento per *Quietanzante* (es. cassiere economo)*;*
- Le fatture dello stesso beneficiario sono ordinate in senso discendente per data di ricezione sullo SDI. Sono presenti tutte le fatture, anche di esercizi precedenti, per permettere di poter richiamarle più volte in un mandato;
- Una volta selezionata la fattura tutti i campi obbligatori vengono valorizzati con le informazioni recuperate nel sistema - *tipo documento, identificativo SDI, codice fiscale emittente, codice CIG, data scadenza, motivo scadenza, importo fattura, importo pagato;*
- Una fattura può essere richiamata più volte anche in più mandati (vedi i pagamenti parziali: il controllo è a carico dell'utenza);
- Il campo *Importo pagato* è modificabile all'utenza, in maniera tale che si possa ricostruire la composizione della liquidazione: a un codice CGU possono infatti corrispondere più fatture, anche imputate parzialmente su quel CGU;
- il sistema propone nel campo *Importo pagato* sempre il totale della fattura (dedotto da ALFR&D) se inferiore all'imputazione su quel CGU;
- Il valore nel campo *Importo pagato* non può mai superare l'importo della combinazione CUP/CGU (controllo di quadratura);
- Anche qui se il CIG non è presente, il sistema obbliga la scelta di un *Motivo esclusione CIG*.

Ecco due figure che illustrano quanto descritto sopra (esempio per TRENITALIA):

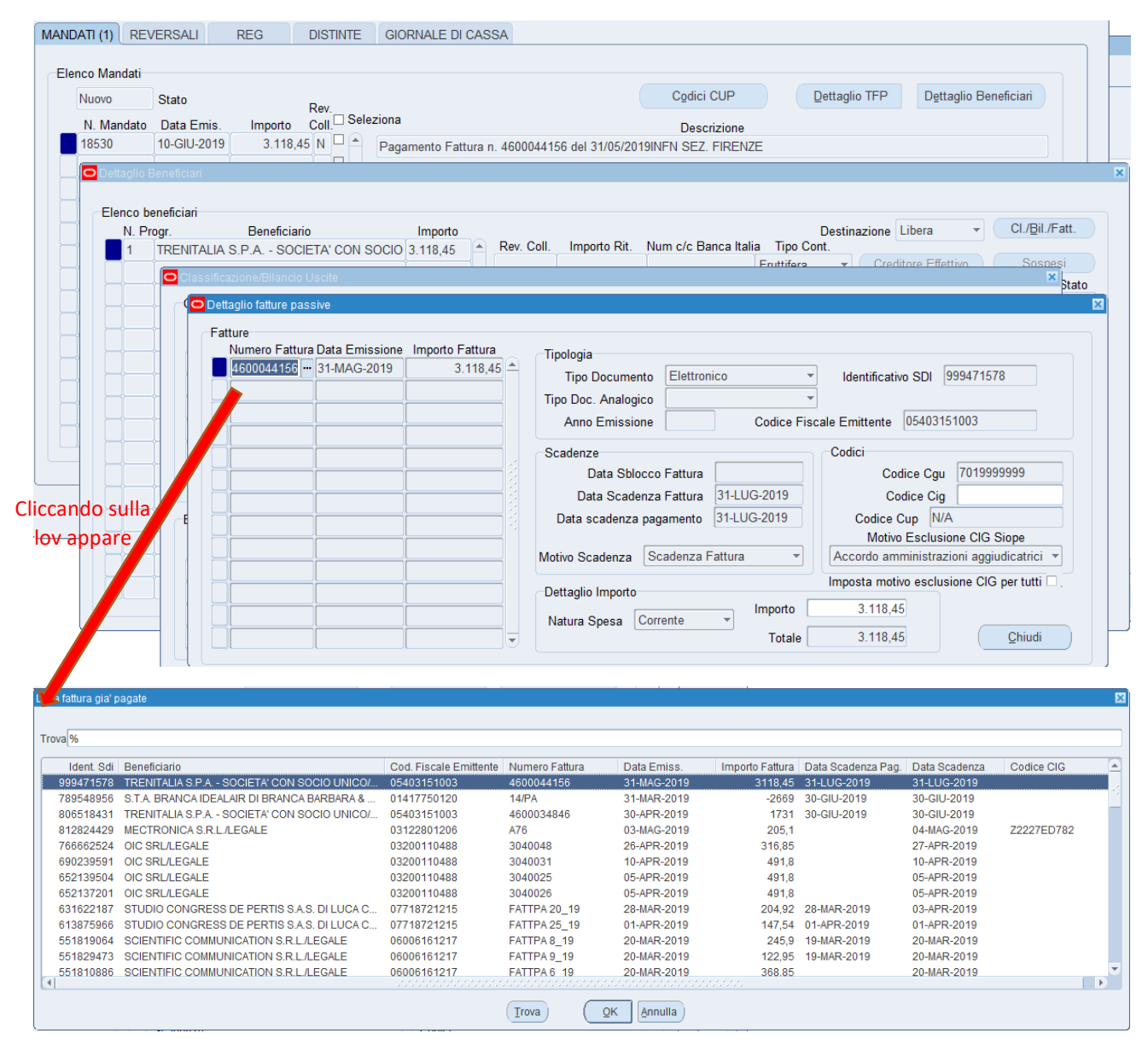

*E' bene ricordare che non è possibile mescolare pagamenti commerciali e non commerciali per lo stesso beneficiario nel medesimo OPI: in questi casi occorre fare due OPI distinti (2 numeri di mandato/reversale diversi), uno di tipo commerciale e uno di tipo non commerciale. Ad es. nel caso di reintegri del fondo economale, occorre farne uno che faccia riferimento a fatture ricevute in ALFR&D commerciale) e uno distinto per gli scontrini e ricevute (non commerciale).*

E' ora possibile mescolare pagamenti commerciali e non commerciali per lo stesso beneficiario nel medesimo OPI (ad es. un mandato a regolarizzazione di un sospeso può contenere fatture e note di addebito n.c.).

# <span id="page-34-0"></span>Annullamento di OPI

A differenza di quanto accadeva prima, ora è sempre necessario inviare un nuovo OPI al MIF3, anche se l'utente sa già che dovrà annullarlo. Non è più possibile cioè inviare solo la notifica di tipo "N" nullo, come si faceva prima. Il numero di ordinativo annullato è sempre evidenziato in giallo.

Una volta inviato l'OPI al MIF3, è possibile procedere con l'annullamento in Oracle. Prima di inviare l'annullamento al MIF3 è necessario eliminare l'OPI con l'apposito pulsante *elimina* della piattaforma MIF3.

*Ora il meccanismo è stato automatizzato: la maschera esegue da sola una procedura di "doppio invio":* 

*a) prima trasferisce separatamente al MIF3 una distinta modificata contenete gli annulli ma con tipo operazione "INSERIMENTO";* 

*b) immediatamente dopo invia la distinta originale con anche gli ordinativi annullati (e stavolta con tipo operazione "ANNULLO"), senza che l'utente debba eseguire manualmente l'eliminazione degli ordinativi dalla bacheca del MIF3.*

*In ogni caso, l'invio di un mandato al MIF prima di annullarlo in Oracle EBS resta comunque possibile.* 

## <span id="page-34-1"></span>Più esercizi aperti contemporaneamente

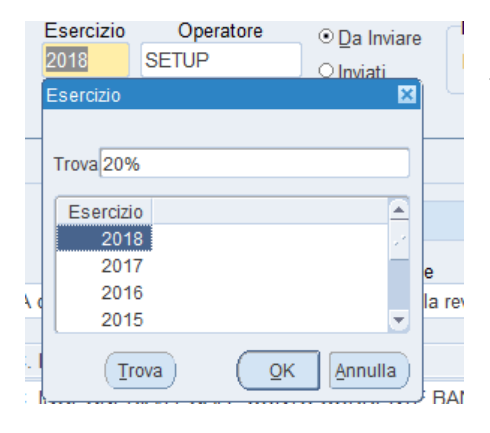

Nel caso ci siano più esercizi ancora aperti, è possibile scegliere tramite LOV l'esercizio su cui si vuole operare. Di default la maschera di apre sull'ultimo esercizio aperto.

*Se si cambia l'esercizio i dati inseriti saranno rimossi.*

## <span id="page-35-0"></span>Suggerimenti

Per sveltire il lavoro, è consigliabile includere più ordinativi in un'unica distinta e fare così un unico invio. Il sistema opera un recupero dei dati dell'ultimo invio in caso di eventuali scarti della distinta.

 $\begin{bmatrix} 1 \\ 0 \end{bmatrix}$ 

*1) cambiare i dati del Quietanzante*

*Bisogna fare attenzione se si ha necessità di:* 

*2) modificare l'importo e/o il codice CUP su un capitolo nella finestra Codici CUP* 

*in questi due casi se sono già state fatte delle variazioni nei dati delle finestre più interne (Beneficiari/Versanti/Fatture), tali modifiche verranno perse e dovranno essere reinserite. Quindi prima va cambiato il quietanzante e gestita la finestra CUP, poi ci si può addentrare nel dettaglio beneficiari/versanti.*